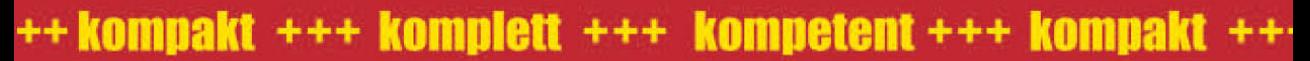

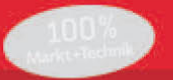

# **MAGNUM**

# **Excel 2010**

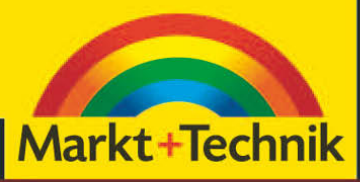

**IGNATZ SCHELS** 

# Kapitel 3

# Dateiverwaltung im Backstage

Wenn Sie sich mit Tabellenkalkulation beschäftigen müssen (oder dürfen), arbeiten Sie mit Tabellen. Die produzierten Datenmengen sind Dateien mit der Dateiendung *.xlsx* oder, wenn sie Makros enthalten, *xlsm*. Die Vorgängerversionen benutzten noch die Endung *.xls*. Zur Abgrenzung und zur Verdeutlichung, dass Excel mit einem völlig neuen Dateiformat arbeitet, wurde die Dateiendung bereits für Excel 2007 neu konzipiert – übrigens zum ersten Mal mit mehr als drei Buchstaben, womit sich Excel endgültig von älteren Betriebssystemen verabschiedet, die nur dreibuchstabige Endungen bei Dateien akzeptieren.

XLSsteht für *Excel Spreadsheet*, und das stammt noch aus der Zeit, als jede Datei eine einzige Tabelle (Spreadsheet) war (bis Excel-Version 4.0, ca. 1994). Ebenfalls ein Relikt aus dieser Zeit ist der Arbeitsbereich, eine Datei mit der Endung *.xlw* (Excel Workspace). Damit wurden früher mehrere Tabellen in einer Datei zusammengefasst. Da dies aber schon seit Langem in Arbeitsmappen der Fall ist, nutzt diese Speichertechnik kein Mensch mehr.

Die Arbeitsmappe ist die normale Speicherform von Excel-Daten.

# 3.1 Die Backstage-Ansicht (Datei-Menü)

Die erste Registerkarte im Menüband trägt die Bezeichnung Datei, offiziell heißt dieses Register auch Backstage. In diesem »Rückraum« sind alle Befehle und Werkzeuge zur Verwaltung von Arbeitsmappen und anderen Dateien zusammengefasst. Klicken Sie auf *Datei,* und sehen Sie sich die Backstage-Ansicht an.

# 3.2 Eine neue Arbeitsmappe

Wird Excel gestartet, sollte in der Arbeitsfläche eine neue Mappe mit der Bezeichnung *Mappe1* geöffnet sein und drei Tabellenblätter anbieten. Wenn nicht, müssen Sie erst eine neue Mappe anlegen (*siehe Kapitel 2*). Und dafür haben Sie mehrere Möglichkeiten:

- 1. Klicken Sie im *Datei*-Menü auf *Neu*. Als Vorlage wird *Leere Arbeitsmappe* vorgeschlagen. Klicken Sie auf *Erstellen*, um eine neue Mappe ohne Vorlage anzulegen.
- 2. Sie können auch eine Tastenkombination verwenden. Für eine neue Arbeitsmappe ohne Vorlage drücken Sie  $\lceil \text{Strg} \rceil + \lceil \text{N} \rceil$ .

|                              |                          | Mappe1 - Microsoft Excel                                                                                                 |                                       | X<br>同<br>▭      |  |
|------------------------------|--------------------------|----------------------------------------------------------------------------------------------------|---------------------------------------|------------------|--|
| Datei<br>Start<br>Einfügen   | Seitenlayout             | Überprüfen<br>Formeln<br>Daten<br>Ansicht                                                                                | Entwicklertools                       | □ ■ 83<br>۵<br>w |  |
| Speichern<br>Speichern unter |                          | Informationen zu Mappe1                                                                                                  |                                       |                  |  |
| <b>S</b> Öffnen<br>Schließen | $\mathbf{r}$             | Berechtigungen<br>Jeder kann diese Arbeitsmappe öffnen und beliebige<br>Teile kopieren und ändern.                       |                                       |                  |  |
| Informationen                | Arbeitsmappe             |                                                                                                    | Eigenschaften *                       |                  |  |
|                              | schützen *               |                                                                                                    | Größe                                 | Noch nicht       |  |
| <b>Zuletzt</b>               |                          |                                                                                                    | Titel                                 | Titel hinzuf     |  |
| verwendet                    |                          |                                                                                                    | Kategorien                            | Tag hinzuf       |  |
| Neu                          | 陉<br>Auf Probleme        | Für die Freigabe vorbereiten<br>Bevor Sie diese Datei freigeben, machen Sie sich<br>bewusst, dass sie Folgendes enthält: | Kategorien<br>Verwandte Datumsangaben | Kategorie h      |  |
| Drucken                      | überprüfen *             | Dokumenteigenschaften und Name des Autors<br>$\mathbb{R}$                                                                | Letzte Änderung                       | Nie              |  |
|                              |                          |                                                                                                    | Erstellt                              | Heute, 16:16     |  |
| Speichern und                |                          |                                                                                                    | Zuletzt gedruckt                      | Nie              |  |
| Senden<br>Hilfe              |                          | Versionen<br>Es sind keine früheren Versionen dieser Datei<br>31<br>vorhanden.                                           | Verwandte Personen<br>Autor           | Ignatz Schels    |  |
| Optionen                     | Versionen<br>verwalten * |                                                                                                    |                                       | Autor hinz       |  |
| Beenden                      |                          |                                                                                                    | Zuletzt geändert von                  | Noch nicht       |  |
|                              |                          |                                                                                                    | Alle Eigenschaften anzeigen           |                  |  |

Abbildung 3.1 Die Backstage-Ansicht

# 3.2.1 Pseudonamen in der Titelzeile

Jede neue, leere Mappe wird mit einer Pseudobezeichnung (*Mappe1*, *Mappe2* …) angelegt. In der Titelzeile zeigt Excel diesen Namen an. Sie können so viele neue Mappen anlegen, wie Sie wollen, nur der verfügbare Hauptspeicherplatz ist die natürliche Grenze. Die Mappen erhalten den Namen *Mappe* und die nächste Nummer, bis Sie Excel wieder neu starten.

# 3.3 Arbeitsmappen speichern

Wenn Sie mit Excel eine Arbeitsmappe öffnen oder neu anlegen, befindet sich diese zunächst im Arbeitsspeicher (RAM = Random Access Memory). Erst mit dem Speichern der Mappe wird aus den Daten im RAM eine Datei auf einem Datenträger. Speichern Sie am besten so bald wie möglich und so oft wie möglich, dann bleiben Sie vor unliebsamen Überraschungen (Stromausfall, Hund läuft übers Kabel, Rechner gibt den Geist auf …) verschont. Um eine aktive Arbeitsmappe zu speichern, klicken Sie auf das Diskettensymbol in der Symbolleiste für den Schnellzugriff oder wählen im Datei-Menü einen Speicherbefehl:

**»** *Speichern*, wenn die Mappe bereits gespeichert ist und einen »echten« Dateinamen hat. Ist das nicht der Fall, erscheint automatisch der Datei-Dialog, und Sie müssen einen Dateinamen eingeben oder bestätigen.

Um eine Kopie der Arbeitsmappe herzustellen, speichern Sie diese einfach ein zweites Mal unter einer neuen Bezeichnung.

**»** *Speichern unter*, wenn Sie die Datei zum ersten Mal speichern und Dateiname, Dateityp und noch weitere Einstellungen (Passwort etc.) zuweisen wollen. Wählen Sie einen passenden Dateityp, suchen Sie den Speicherpfad, und geben Sie den Dateinamen ein. Mit Klick auf *OK* wird die Arbeitsmappe in Dateiform gespeichert, und der neue Name steht anschließend in der Titelzeile des Programmfensters.

**»** *Speichern und Senden*, wenn Sie die Datei per Mail versenden oder in einem anderen Dateiformat ablegen wollen.

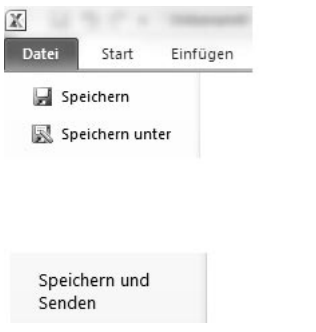

Abbildung 3.2 Die Speicheroptionen für die Arbeitsmappe

# 3.3.1 Dateinamen

Der Dateiname darf bis zu 255 Zeichen lang sein. Sie können groß- oder klein- oder gemischt groß- und kleinschreiben, die Schreibweise wird zwar von Windows übernommen, aber nicht unterschieden:

*KostenÜbersicht* ist dasselbe wie *kostenübersicht* und *KOSTENÜBERSICHT.*

Sie können Buchstaben, Zahlen und einige Sonderzeichen verwenden. Diese Zeichen sind nicht erlaubt:

- **»** ? Fragezeichen
- **»** » Anführungszeichen
- **»** / Schrägstrich (Slash)
- **»** \ Umgekehrter Schrägstrich (Backslash)
- **»** < > Kleiner-als- und Größer-als-Zeichen
- **»** \* Stern
- **»** | Senkrechter Strich
- **»** : Doppelpunkt

Grundsätzlich sollten Sie mit anderen, erlaubten Sonderzeichen sparsam sein, wenn Sie Ihre Dateien per Mail versenden, an SharePoint- oder andere Server übergeben oder auf Intranet-/Internet-Seiten veröffentlichen wollen. Nicht alle Betriebssysteme kennen Umlaute, ß oder andere Spezialzeichen. Selbst Leerzeichen sollten Sie vermeiden, wenn es nicht unbedingt sein muss. Mit den 26 Buchstaben aus dem Standard-Alphabet und zehn Ziffern haben Sie fast unbegrenzt viele Varianten zur Verfügung.

Dateinamen haben auch in neuen Windows-Versionen eine dreistellige Endung, die dem Betriebssystem die Zugehörigkeit zu einer bestimmten Dateigattung signalisiert. Die drei Buchstaben am Ende sehen Sie nur, wenn in den Ordneroptionen von Windows die Option *Erweiterung bei bekannten Dateitypen ausblenden* deaktiviert wurde. Schalten Sie die Option aus, damit Sie Ihre Dateien besser unterscheiden können:

**»** In Windows XP:

*Extras/Ordneroptionen/Ansicht*

**»** In Windows Vista/Windows 7:

*Organisieren/Ordner- und Suchoptionen/Ansicht*

Geben Sie diese Endung aber niemals beim Speichern einer Arbeitsmappe ein – auch nicht beim Öffnen. Schreiben Sie niemals andere Endungen oder einen Punkt hinter den Dateinamen, sonst verliert die Datei die Zuordnung zu Excel. Mit dem Punkt alleine hat die Datei gar keine Endung, und Windows kann sie keinem Programm zuordnen.

# 3.3.2 Dateitypändern

Wählen Sie *Datei/Speichern und Senden,* und klicken Sie auf *Dateityp ändern*, erhalten Sie eine Auswahl alternativer Dateitypen. Die Auswahl der Dateitypen finden Sie auch unter *Datei/Speichern unter*.

# Arbeitsmappe

Das ist das Standardformat von Excel in Office 2007 und 2010. Es basiert auf der Skriptsprache XML (Extended Markup Language). Die Dateiendung ist *.xlsx*.

Die Datei wird im Unterschied zur Vorgängerversion nicht binär, d.h. in Maschinensprache, verschlüsselt, gespeichert, sondern als »Container«, in dem die XML-Skripte und die Objekte enthalten sind. Excel nutzt hier die ZIP-Technik, die Sie sicher von ZIP-Dateien unter Windows kennen: Alle Daten werden in ein Archiv gepackt und dabei komprimiert. Im Unterschied zu ZIP-Archiven müssen Excel-Dateien aber nicht vorher entpackt werden. Das geschieht automatisch, wenn Sie eine gespeicherte Mappe wieder öffnen. Sie können sich einen solchen Container mit folgendem Trick ansehen:

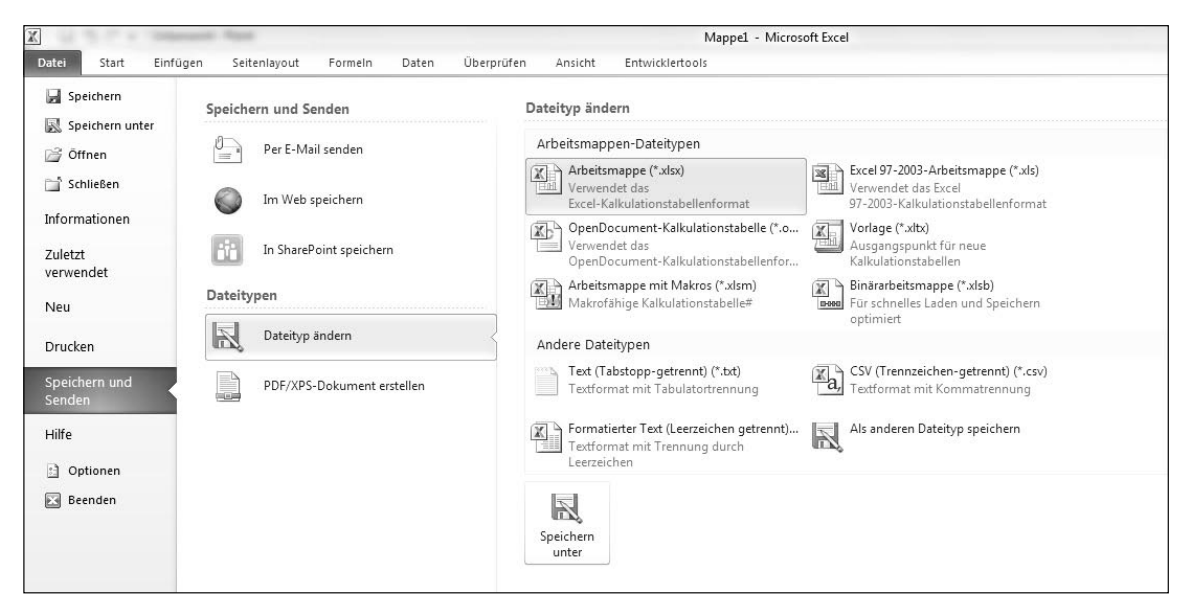

Abbildung 3.3 Auswahl Dateitypen

- 1. Suchen Sie eine XLSX-Datei im Explorer-Fenster von Windows und benennen sie um: Geben Sie ihr die Dateiendung *.zip*.
- 2. Klicken Sie doppelt auf die Datei. Sie erhalten damit ein Fenster mit allen Objekten und Skripten, die in dieser Datei abgelegt sind. Die Skripte können Sie per Doppelklick öffnen. Wenn der Container Bilder und Objekte enthält, finden Sie diese im Bildformat JPG in einem Bilderordner.

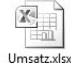

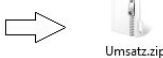

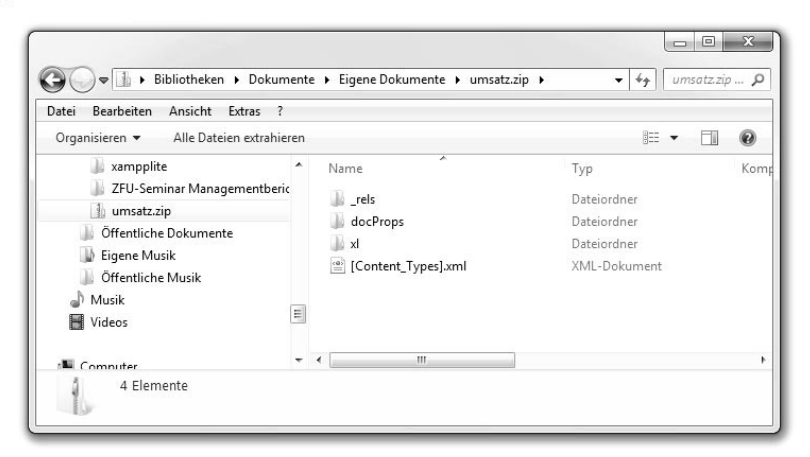

Abbildung 3.4 Die Arbeitsmappe ist ein ZIP-Archiv.

Vergessen Sie nicht, die Datei wieder auf die Dateiendung *.xlsx* zurückzusetzen, damit sie mit Excel weiter zu bearbeiten ist.

Im XLSX-Format können Sie keine Makros zusammen mit der Mappe speichern. Wenn Sie Makros in dieser Mappe aufgezeichnet oder erstellt haben und versuchen, die Mappe im Standardformat zu speichern, erscheint eine Meldung, die Sie darauf hinweist, dass Sie ein anderes Format verwenden müssen:

*Die folgenden Features können in Arbeitsmappen ohne Makros nicht gespeichert werden:*

# *VB Projekt*

Speichern Sie die Mappe trotzdem im XLM-Standard, bleiben die Makros so lange im VBA-Projekt, bis die Mappe geschlossen wird. Erst beim nächsten Öffnen sind die Makros dann verschwunden.

# Excel 97 –Excel 2003 -Arbeitsmappe

Speichern Sie Arbeitsmappen in diesem Format, wenn Sie diese ohne Konvertierung mit einer dieser Vorgängerversionen bearbeiten wollen:

- **»** Excel 2003
- **»** Excel XP (2002)
- **»** Excel 2000
- **»** Excel 97

Die Datei wird binär gespeichert (BIFF8) und kann sowohl mit Excel 2007 als auch mit früheren Versionen geöffnet werden. Dabei geht aber alles verloren, was die Vorgängerversionen nicht unterstützten:

- **»** Neue Funktionen wie *WENNFEHLER()* liefern Fehlerwerte. Analyse-Funktionen werden richtig berechnet, wenn das gleichnamige Add-In eingeschaltet ist.
- **»** Diagramme bleiben als Objekte oder Diagrammblätter in der Mappe, Formatierungen oder Auszeichnungen, die erst in Excel 2007 möglich sind (z.B. 3D-Optik), werden entfernt.
- **»** SmartArt-Objekte und Formen, die Excel 2007 neu im Programm hat, werden als Grafik übernommen, können aber nicht editiert werden.

Um die Arbeitsmappe im neuen Format zu speichern, konvertieren Sie sie (*siehe Kapitel 3.7.2: Ältere Dateien konvertieren*).

# OpenDocument -Kalkulationstabelle

In diesem Format speichert die Open-Source-Software *OpenOffice*, genauer das Kalkulationsmodul *Calc* von *OpenOffice* seine Daten. Es verwendet dazu die Endung ODS (Open Document Spreadsheet). Das *Open Document Format* kommt auch in diesen Programmen zum Einsatz:

- **»** GNumeric
- **»** Google Text & Tabellen
- **»** Tables (Apple Macintosh)

Dieses Dateiformat basiert wie das Excel-Format auf XML, es gibt aber gravierende Unterschiede zwischen ODS- und XLSX-Dateien. Wenn Sie eine Arbeitsmappe in diesem Format speichern und anschließend wieder mit Excel öffnen, werden Sie einige Unterschiede feststellen. In der Excel-Hilfe finden Sie eine Liste mit allen Abweichungen:

Excel 2010-Startseite>Hilfe und Anleitungen zu Excel 2010>Dateiverwaltung

# Vorlage und Vorlage mit Makros

Mit der Dateiendung *.xltx* speichert Excel eine Datei als Mustervorlage. Im Speichern-Dialog wird dieser Dateityp unter *Vorlage* geführt, die Anzeige schaltet automatisch auf den Vorlagenordner, in dem sich alle Vorlagen befinden. Das XLTX-Format kann keine VBA-Makrocodes oder Excel 4.0-Makrovorlagen (XLM) speichern, dazu muss die Excel-Vorlage mit Makros verwendet werden. Die Dateiendung ist in diesem Fall *.xltxm*.

# Arbeitsmappe mit Makros

Dieses XML-Format verwenden Sie, wenn Sie eine Arbeitsmappe speichern wollen, die Makros enthält. Makros zeichnen Sie unter *Ansicht/Makros* auf oder schreiben und bearbeiten sie im VBA-Editor, den Sie mit (Alt)+(F11) aktivieren. Die Dateiendung für die Arbeitsmappen ist *.xlsm*.

# Binärarbeitsmappe

Dieses Dateiformat (BIFF12) soll besonders für umfangreiche und komplexe Arbeitsmappen verwendet werden. Die Dateiendung ist *.xlsb*, die Daten werden aber auch in Archivform abgespeichert.

# 3.3.3 Andere Dateitypen

Klicken Sie auf *Als anderen Dateityp speichern*, um weitere Formate angeboten zu bekommen. Der Datei-Dialog bietet eine Liste mit allen Dateitypen an. Hier die Typen, die noch zusätzlich verfügbar sind:

# Excel 97–Excel 2003-Mustervorlage

Mit diesem Dateiformat produziert Excel eine Mustervorlage im Format der Vorgängerversionen. Für diese Vorlage, die im Vorlagenverzeichnis hinterlegt wird, gelten die gleichen Regeln wie für XLS-Arbeitsmappen. Neue Formeln, Funktionen oder Objekte werden vor dem Speichern angemahnt.

# Microsoft Excel 5.0-/95-Arbeitsmappe

Dieses Format ist noch älter, es ist mit dem Excel 97-/2003-Format nicht kompatibel. Excel mahnt sowohl Fehler bei der Konvertierung mit dem 2007-Format als auch Kollisionen zwischen dem 97-/2003-Format und dem 5.0-/95-Format an.

# XML-Kalkulationstabelle 2003

Damit speichern Sie eine Mappe als XML-Skript ab. Die Dateiendung ist *.xml*. Im Unterschied zum Standardformat wird dabei keine Archivdatei benutzt, die Ausgabedatei ist eine reine Textdatei. Dabei gehen natürlich alle Objekte (ClipArts, Diagramme, Zeichnungen) verloren, Formeln und Funktionen bleiben aber erhalten.

# XML-Daten

Das ist das ältere XML-Format, das auch schon unter Excel 97–2003 erzeugt werden konnte. Mit XML als Standardformat sollte es keinen Grund mehr geben, es zu benutzen.

# Excel-Add-In

Diesen Dateityp verwenden Sie, wenn Sie Excel-Arbeitsmappen als Add-Ins abspeichern wollen. Die Dateiendung ist *.xlam*, VBA-Projekte (Makros) und Excel 4.0-Makros werden unterstützt.

Excel unterstützte von Anfang an die Dateiformate anderer Hersteller, sogar der direkten Konkurrenz, von der aber nicht mehr viel zu hören ist. Trotzdem sind nach wie vor Fremdformate aller Art im Umlauf, und Excel akzeptiert nach wie vor die meisten davon:

# DIF(Data Interchange Format)

So hieß ein sehr verbreitetes Format, das unter dem Betriebssystem DOS von einem der ersten Kalkulationsprogramme, VisiCalc, propagiert wurde. Excel liest und schreibt DIF-Dateien.

# SYLK (Multiplan)

Das Programm dürfte nicht mehr auf allzu vielen Computern im Einsatz sein: Multiplan war der Excel-Vorgänger in der nicht grafischen DOS-Betriebssystemwelt. Multiplan-Dateien mit der Endung .*slk* kann Excel noch problemlos und ohne Verluste öffnen und zurückspeichern.

# **Textformate**

Daten in Textform akzeptiert Excel nicht ohne Weiteres, erst über den Textkonvertierungs-Assistenten werden Textzeilen in Tabellenzeilen umgewandelt. Die Daten müssen eine erkennbare tabellenähnliche Form mit Spalteneinteilung haben. Excel kann aber jede Tabelle als Text zurückspeichern.

# **REFERENZ**

Wie Sie Textdateien einlesen und konvertieren und was der Unterschied zwischen ASCII, ANSI und Unicode ist, lesen Sie in *Kapitel 15*.

#### **»** Text (Tabstopp-getrennt)

Mit dieser Auswahl speichern Sie das aktuelle Tabellenblatt als Textdatei im Windows ANSI-Format. Für die Spaltentrennung wird ein Tabstopp verwendet (ANSI-Zeichencode 12). Eine Warnmeldung weist darauf hin, dass dieser Dateityp nur das aktuelle Blatt speichert.

#### **»** CSV (Trennzeichen-getrennt)

Speichert das aktuelle Blatt der Arbeitsmappe als Textdatei, das Trennzeichen zwischen den Spalten ist das Semikolon. Die Dateiendung ist .csv, das heißt comma separated value. Im deutschen Sprachraum wird für Textdateien dieser Art aber nicht das Komma, sondern das Semikolon verwendet, weil das Komma als Dezimaltrennzeichen fungiert. Excel kann Textdateien mit der Endung .csv ohne Konvertierung öffnen.

#### **»** Formatierter Text (Leerzeichen-getrennt)

Das Leerzeichen ist das Spaltentrennzeichen, auch dieser Dateityp speichert nur das aktuelle Tabellenblatt. Die Dateiendung ist .prn, gespeichert wird im ANSI-Format.

#### **»** Text (Macintosh)

Das aktuelle Blatt wird für die Verwendung unter dem Macintosh-Betriebssystem von Apple als Text mit Tabulatoren gespeichert.

# **»** Text (MS-DOS)

Die Daten im aktuellen Blatt werden im 7-Bit-ASCII-Format mit Tabulatoren als Trennzeichen gespeichert. Dieses Format wurde unter dem Betriebssystem MS-DOS, dem Vorgänger von Windows, verwendet.

### **»** Unicode-Text

Damit wird das aktuelle Blatt der Arbeitsmappe als Unicode-Text gespeichert, dem aktuellen Zeichencodierungsstandard. Die Dateiendung ist .*txt*, Tabulatoren sind Trennzeichen.

# **»** CSV (Macintosh)

Speichert ebenfalls eine CSV-Datei mit Trennzeichen, aber für das Macintosh-Betriebssystem von Apple.

### **»** CSV (MS-DOS)

Das aktuelle Blatt wird als Textdatei mit Semikolons als Trennzeichen im 7-Bit-ASCII-Format gespeichert. Die Dateiendung ist .*csv*.

# 3.3.4 Standard-Speicherformat festlegen

In welchem Format die Arbeitsmappe gespeichert wird, wenn Sie den Speicherbefehl starten, entscheiden Sie über eine Option in den Excel-Optionen.

- 1. Wählen Sie *Datei/Optionen*.
- 2. Schalten Sie auf die Kategorie *Speichern*.
- 3. Unter *Arbeitsmappen speichern/Datei in diesem Format speichern* steht die Liste der Dateiformate zur Auswahl.

# 3.3.5 Kompatibilitätsprüfung

Zum Glück lässt Sie Excel nicht im Unklaren darüber, was beim Speichern in der Altversion verloren geht. Sie können einfach einen Versuch wagen und die Datei im neuen Format speichern. Wenn die Tabellen der Mappe etwas enthalten, was die Vorgängerversion nicht kennt, erscheint vor dem Speichervorgang eine Meldung, in der alle Fälle aufgeführt sind.

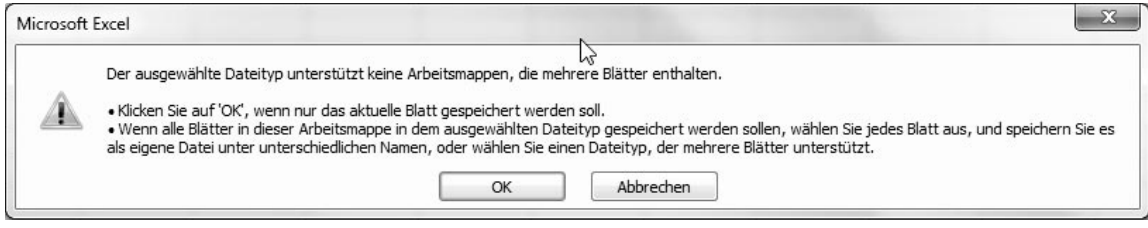

Abbildung 3.5 Nur das aktive Tabellenblatt wird als Text gespeichert.

#### Arbeitsmappen speichern

| 区<br>Datei                                        | Einfügen<br>Start      | Seitenlayout Formeln           |                      | Daten Überprüfen                                                                                                    |                              | Ansicht                                                                                                    | Entwicklertools         | Mappe1.xls - Microsoft Excel |             |
|---------------------------------------------------|------------------------|--------------------------------|----------------------|----------------------------------------------------------------------------------------------------|------------------------------|----------------------------------------------------------------------------------------------------|-------------------------|------------------------------|-------------|
| ðб<br>Einfügen<br>Zwischenab Fa                   | Calibri<br>Schriftart  | $\mathbf{A} \times \mathbf{A}$ | 反                    | $\equiv$ $\equiv$ $\gg$                                                                                                    | Zeilenumbruch<br>Ausrichtung |                                                                                                    | Standard<br>Zahl<br>反   | 应                            | Be<br>Forma |
| $\Box$ in $\Box$ . $\Box$ - $\Box$ =              |                        |                                |                      |                                                                                                    |                              |                                                                                                    |                         |                              |             |
| C2                                                | $\left( 1\right)$<br>۰ | $f_x$                          | =WENNFEHLER(B2*2;"") |                                                                                                    |                              |                                                                                                    |                         |                              |             |
| $\overline{A}$<br>$\Delta$                        | B                      | $\mathsf{C}$                   | D                    | Ε                                                                                                    | F                            | G                                                                                                    | H                       |                              |             |
| $\overline{2}$<br>3<br>4<br>5<br>6<br>7<br>8<br>9 |                        | 0                              | 60                   | Microsoft Excel - Kompatibilitätsprüfung<br>Sie die Datei dann in einem der neuen Dateiformate.<br>Zusammenfassung                                                                                                    |                              | Die folgenden Features in dieser Arbeitsmappe werden von früheren Excel-Versionen<br>nicht unterstützt. Diese Features gehen beim Speichern dieser Arbeitsmappe im<br>aktuell ausgewählten Dateiformat möglicherweise verloren oder werden<br>herabgestuft. Klicken Sie auf "Weiter", um die Arbeitsmappe trotzdem zu speichern.<br>Klicken Sie auf "Abbrechen", um alle neuen Features zu beizubehalten, und speichern |                         | P<br>$\chi$<br>Vorkommen     |             |
| 10                                                |                        |                                |                      | Erheblicher Funktionalitätsverlust                                                                                                    |                              |                                                                                                    |                         | Q                            |             |
| 11<br>12<br>13<br>14<br>15                        |                        |                                |                      | Mindestens eine Funktion in dieser Arbeitsmappe ist in<br>Excel-Versionen vor Excel 2007 nicht verfügbar. Beim<br>Berechnen in früheren Versionen werden von diesen<br>Funktionen nicht ihre aktuellen Ergebnisse, sondern<br>#NAME?-Fehler zurückgegeben.<br>Speicherort: 'Tabelle 1' |                              | V Kompatibilität beim Speichern dieser Arbeitsmappe überprüfen.                                                                                                    | Suchen<br>Excel 97-2003 | 1<br>Hilfe                   |             |
| 16<br>17<br>18                                    |                        |                                |                      | In neues Blatt kopieren                                                                                                    |                              |                                                                                                    | Weiter                  | Abbrechen                    |             |

Abbildung 3.6 Was nicht gespeichert werden kann, wird gemeldet.

Die Kompatibilitätsprüfung lässt sich aber auch vor dem Speichern durchführen. Wählen Sie im Datei-Menü *Informationen/Auf Probleme prüfen/Kompatibilität prüfen*.

Die Kompatibilitätsprüfung unterscheidet zwischen Inkompatibilitäten mit *erheblichem Funktionalitätsverlust* und mit *geringem Genauigkeitsverlust.* Erstere bedeuten Datenverlust, weil eine neue Funktion nicht unterstützt wird, bei der zweiten Gruppe gehen meist nur Formatierungen verloren. Klicken Sie auf den Link *Hilfe*, wenn Sie mehr zu einem angezeigten Kompatibilitätsproblem erfahren möchten.

Sie können entscheiden, ob Sie die Datei trotzdem speichern oder den Vorgang abbrechen. Mit Klick auf *In neues Blatt kopieren* werden alle Fehlermeldungen in ein neues Tabellenblatt kopiert, der Speichervorgang wird zuvor abgebrochen.

# 3.3.6 Speichern im PDF oder XPS-Format

Excel 2007 war noch auf ein Zusatzprogramm angewiesen, das (kostenlos) bei Microsoft im Internet verfügbar war, um PDF-Dateien zu generieren. Mit Excel 2010 gehört PDF zu den Dateiformaten. Wählen Sie *Datei/ Speichern und Senden,* und klicken Sie auf *PDF/XPS-Dokument erstellen*.

*PDF (portable document format) ist ein Dateiformat für mehrere Systemumgebungen (Windows, Macintosh, Linux …). Es wurde von* 

*Adobe Systems entwickelt und 1993 vorgestellt.*  PDF-Dateien können mit kostenpflichtigen *Programmen von Adobe (Acrobat Distiller) oder mit Shareware/Freeware-Tools wie PDFCreator hergestellt werden. Es gibt auch Druckertreiber für PDF, einige Hersteller wie Lexmark liefern diese mit ihren Geräten. Für die Anzeige von PDF-Dateien muss der Acrobat Reader von Adobe installiert sein, die Basisversion ist kostenlos und kann bei Adobe gedownloadet werden (www.adobe.de).*

*XPS steht für XML paper specifi cation und wurde von Microsoft als direktes Konkurrenzprodukt zu Adobes PDF entwickelt. XPS wurde mit Windows Vista veröffentlicht, XPS-Dateien können mit dem eingebauten XPS-Druckertreiber generiert und mit dem XPS-Viewer angezeigt werden.*

Entscheiden Sie sich für das PDF-Format, erhalten Sie zusätzliche Optionen im Speichern-Dialog:

*Datei nach dem Veröffentlichen öffnen:* Ist diese Option aktiv, wird die PDF-Datei sofort nach dem Speichern im Adobe Acrobat Reader angezeigt. Dieser muss dazu natürlich installiert sein.

*Optimieren für:* Klicken Sie auf *Standard (Onlineveröffentlichung und Drucken)*, wenn Sie die Datei im Druckformat weitergeben möchten. Dieses Format erzeugt eine hohe Druckqualität, kann aber auch online weitergegeben werden.

Klicken Sie auf *Minimale Grösse (Onlineveröffentlichung),* wenn Sie die Datei online weitergeben möchten. Die Datei weist damit eine möglichst geringe Größe auf.

Mit der Schaltfläche *Optionen* erhalten Sie einen weiteren Dialog, in dem Sie den Seitenbereich und die Tabellenblätter auswählen können. Nicht druckbare Informationen wie Dokumenteigenschaften können der PDF-Datei mitgegeben werden, und mit der Option unter *PDF-Optionen* wird die Datei im ISO-19005-kompatiblen Format gespeichert.

# 3.3.7 Speichern im XPS-Format

Wählen Sie das XPS-Format, wenn Sie Ihre Mappe oder einzelne Tabellen in diesem neuen Format speichern wollen. Unter Windows Vista/Windows 7 wird die Datei sofort erzeugt und, wenn die Option *Datei nach dem Veröffentlichen öffnen* aktiviert ist, gleich im Internet Browser angezeigt.

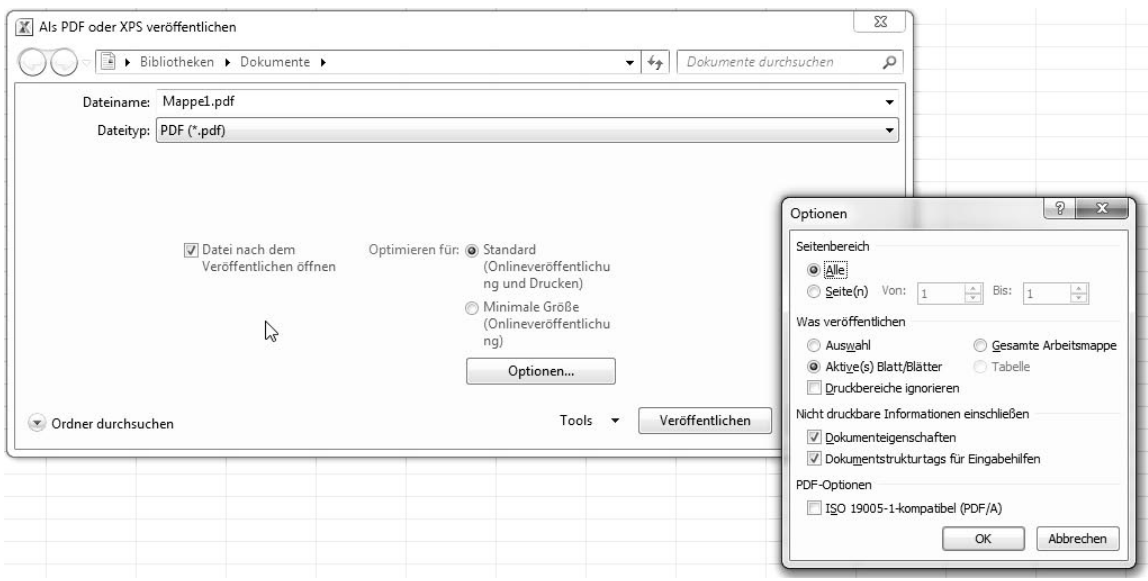

Abbildung 3.7 Druckoptionen für PDF-Dateien

Arbeiten Sie mit Windows XP, muss das .NET Framework installiert werden, damit XPS-Dateien verwaltet und angezeigt werden. Diese Installation erfolgt automatisch beim ersten Versuch, eine XPS-Datei zu speichern.

XPS-Dateien stehen standardmäßig nur mit ein-**TIPP** geschränktem Zugriff zur Verfügung. Um alle Möglichkeiten zu nutzen, müssen Sie mit einem Passport-Konto, Berechtigungen und digitalen Signaturen arbeiten.

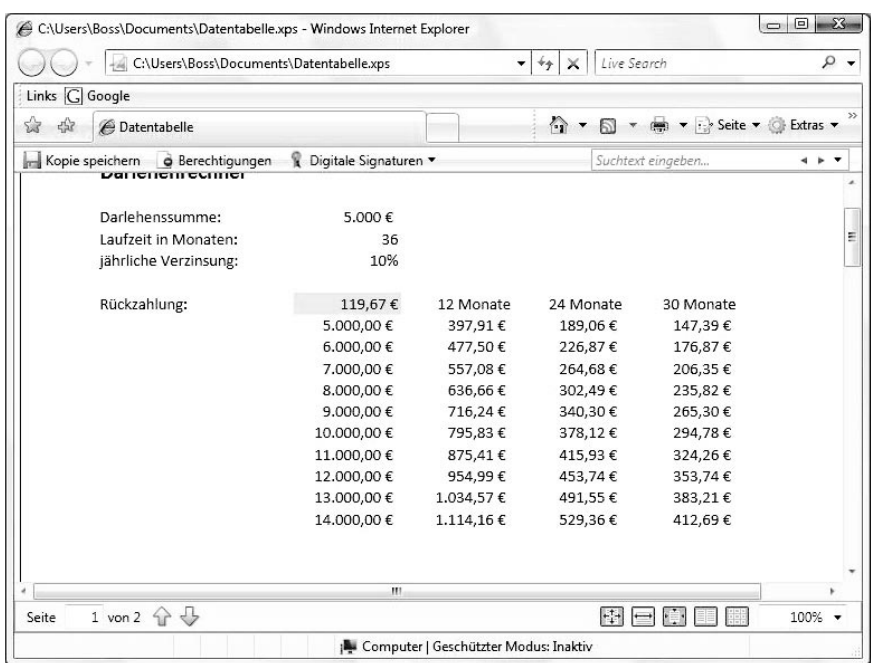

Abbildung 3.8 Die XPS-Datei wird im Internet Explorer angezeigt.

# 3.4 Speichern und Senden

Mit dem Angebot unter *Datei/Senden und Speichern* bietet Excel die Möglichkeit, Dateien nicht nur auf Festplatten oder anderen Datenträgern zu speichern, sondern diese gleich anschließend als Anhang einer E-Mail zu definieren oder als Fax zu verschicken.

Speichern Sie Ihre Arbeitsmappe immer **TIPP** noch zusätzlich als Datei, denn mit der Produktion einer Anlage (XLSX, PDF etc.) wird nur eine temporäre Datei erzeugt, die nicht auf dem Standard-Speicherort zu finden ist.

# 3.4.1 Datei per E-Mail senden

Wählen Sie *Datei/Speichern und Senden*. Klicken Sie auf *Per E-Mail senden*, und wählen Sie die passende Option.

# Als Anlage senden

Die Datei wird gespeichert, anschließend erhalten Sie eine neue Nachricht in Ihrem Standard-E-Mail-Programm (in Office Outlook). In der Zeile *Angefügt* sehen Sie den Dateinamen und die Größe der Datei, der Dateiname wurde gleich in die Betreffzeile geschrieben. Geben Sie noch eine Empfängeradresse ein, und versenden Sie die Mail inklusive Anhang.

# Datei-Link senden

Wenn die Datei an einem freigegebenen Speicherort gespeichert wurde, können Sie mit dieser Option einen Link auf die Datei versenden. Die Option ist nur aktivierbar, wenn sich die Datei an einem freigegebenen Speicherort befindet.

# Als PDF/XPS senden

Mit dieser Option wird die aktuelle Arbeitsmappe in eine (temporäre) PDF-Datei konvertiert und als Anhang in eine neue Outlook-Mail-Nachricht eingefügt. Sie können Empfänger und Betreff eingeben und die Mail gleich versenden.

# Als Internet-Fax versenden

Wenn Ihr PC oder Notebook mit einem Internet-Faxdienst ausgerüstet ist, legen Sie mit dieser Option ein neues Fax an. Der Inhalt der Arbeitsmappe wird in das TIFF-Format konvertiert und kann sofort versendet werden, sobald Sie den Empfänger eingegeben haben. Findet die Option keinen Faxdienst, bietet Excel über die Webseite *office2010.microsoft.com* eine Liste mit Internet-Faxdienstanbietern an.

# 3.4.2 Im Web speichern - Skydrive

Videos speichert der moderne Mensch bei Youtube und die Urlaubsfotos bei Flicker, und bald schon sollte sich nach Wunsch der Webstrategen auch das Speichern der persönlichen Daten im weltweiten Netz als Standard etablieren. Microsoft bietet mit Skydrive eine externe Festplatte im Web, 25 GByte stehen zur Verfügung, in einem Upload können Sie bis zu 50 Mbyte hochladen.

#### Skydrive einrichten

Aktivieren Sie in Ihrem Internet-Browser die Webseite von Windows Live. Wenn Sie noch Passwort haben, melden Sie sich kostenlos an. Windows Live identifiziert die User über die E-Mail-Adresse und ein persönliches Kennwort.

#### www.windowslive.de

Klicken Sie im Windows-Live-Fenster auf den Menüpunkt *Skydrive*, und sehen Sie sich die Beschreibungen an. Legen Sie gleich einen neuen, nicht öffentlichen Ordner für Ihre Excel-Daten an.

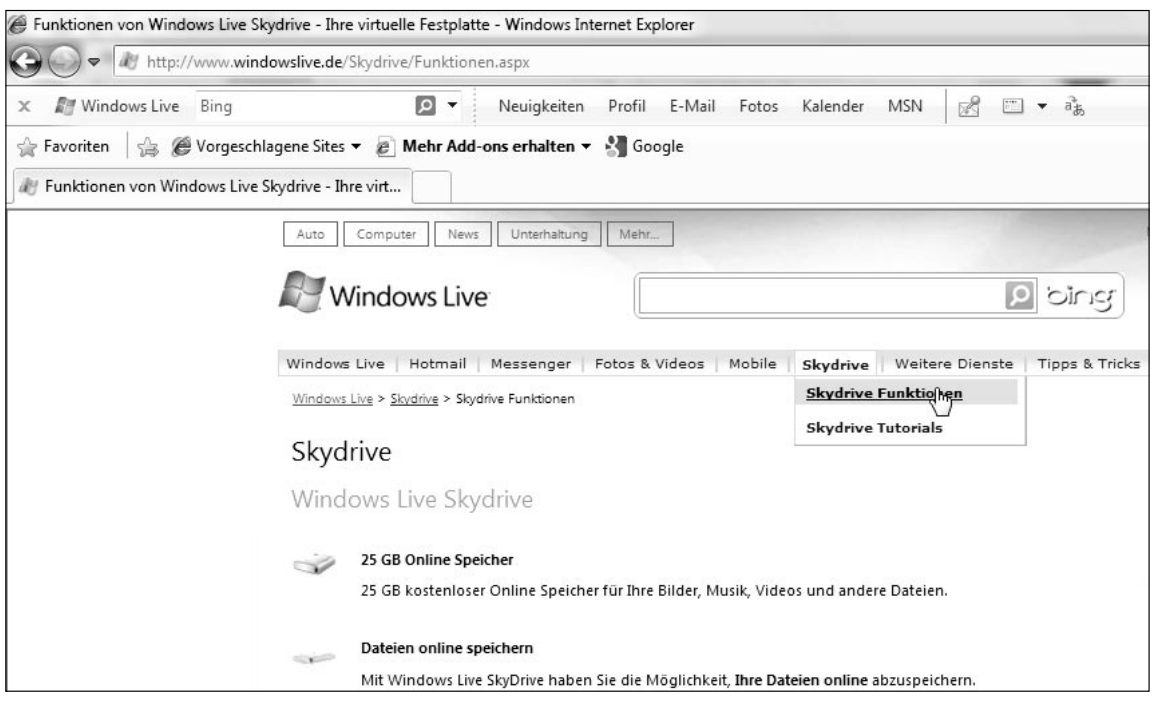

Abbildung 3.9 Skydrive, die Online-Festplatte

# Arbeitsmappe auf Skydrive speichern

- 1. Wählen Sie im Datei-Menü *Speichern und Senden/Im Web speichern*.
- 2. Klicken Sie auf *Anmelden,* und geben Sie Ihre E-Mail-Adresse und das Kennwort ein. Kreuzen Sie die Option *Automatisch anmelden* an, wenn Sie diese Abfrage unterdrücken wollen.
- 3. Markieren Sie den Skydrive-Ordner, in dem Sie die Mappe speichern wollen. Rechts oben finden Sie das Symbol *Neu*, wenn Sie damit einen neuen Ordner auf Skydrive anlegen, müssen Sie diesen im Browser umbenennen und freigeben.
- 4. Klicken Sie auf *Speichern unter,* und speichern Sie die Mappe auf Ihrer Online-Festplatte.

# 3.4.3 In SharePoint speichern

Haben Sie Zugang zu einem SharePoint-Server, können Sie Ihre Arbeitsmappen direkt auf diesen hochladen.

- 1. Wählen Sie *Datei/Speichern und Senden/In Share-Point speichern*.
- 2. Klicken Sie auf *Speicherort suchen,* und geben Sie die Bibliothek an, in der Sie die Daten speichern wollen.
- 3. Mit Klick auf *Speichern unter* laden Sie die Mappe auf den SharePoint-Server.

SharePoint-Bibliotheken sind Speicherorte auf Share-Point-Webseiten, die Zugriffsrechte für Personen oder Teams vergeben. Die Arbeitsmappe kann auch in einem SharePoint-Arbeitsbereich gespeichert werden, das ist eine Offline-Version einer Bibliothek. Office 2010 Professional enthält ein Programm namens *Microsoft Office SharePoint Workspace 2010*, mit dem solche Arbeitsbereiche angelegt und mit dem SharePoint-Server synchronisiert werden.

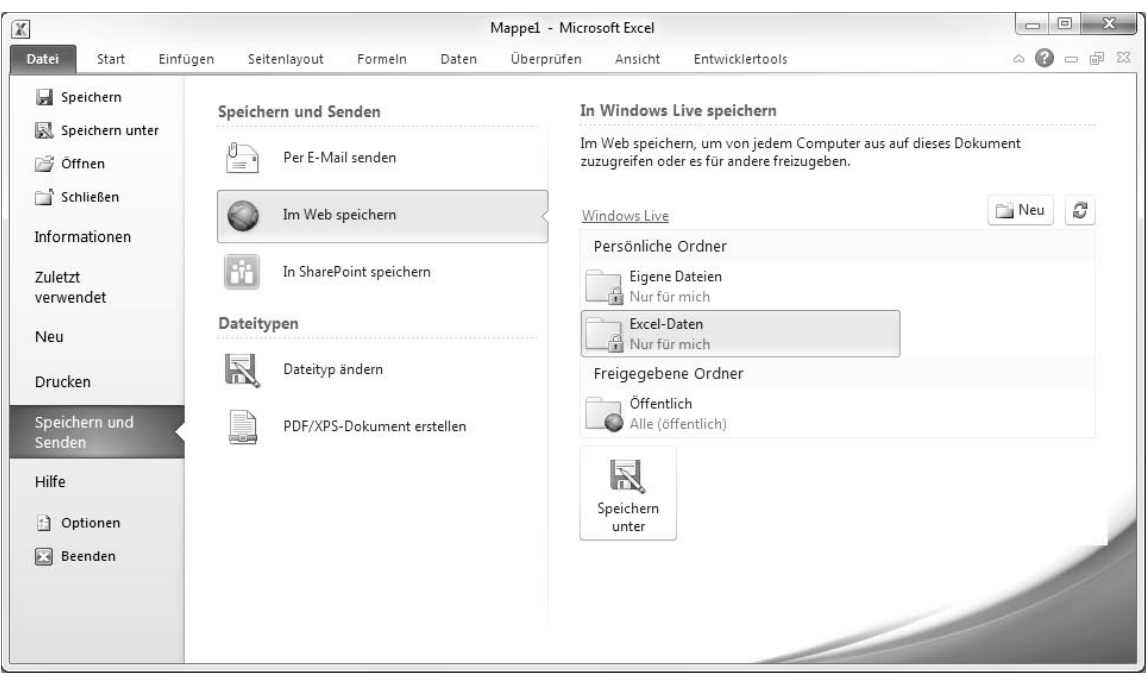

Abbildung 3.10 Arbeitsmappe speichern auf Skydrive

# 3.5 Versionen speichern

Neu ist in Excel 2010 die Möglichkeit, mehrere Versionen einer Datei anzulegen und diese bei Bedarf abzurufen. Voraussetzung dafür ist die AutoWiederherstellen-Funktion, sie muss in den Excel-Optionen aktiviert sein, damit der letzte Bearbeitungsstand der Datei automatisch zwischengespeichert wird. Zusätzlich muss diese Option aktiviert sein:

Beim Schließen ohne Speichern die letzte automatisch gespeicherte Version beibehalten

# 3.5.1 Nicht gespeicherte Versionen abrufen

Schließen Sie eine Arbeitsmappe, ohne die letzten Änderungen zu speichern, legt Excel automatisch eine Sicherungskopie der Mappe an. Um diese wieder abzurufen, wählen Sie *Datei/Zuletzt verwendet* und klicken rechts unten auf die Option:

Nicht gespeicherte Arbeitsmappen wiederherstellen

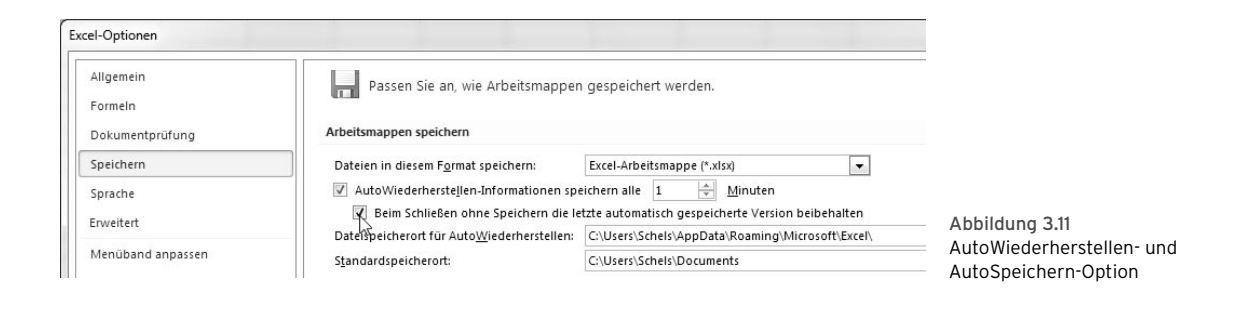

#### Alicht gespeicherte Arbeitsmappen wiederherstellen

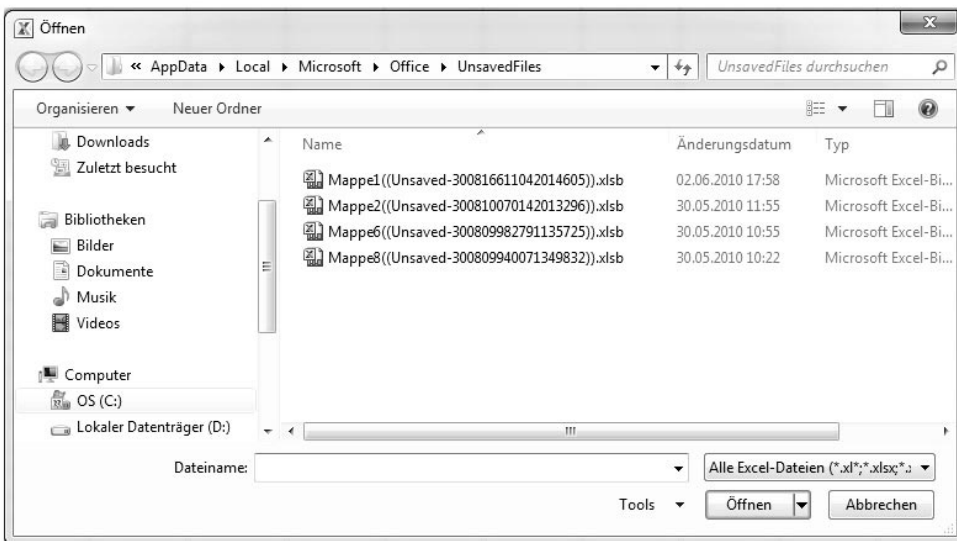

Abbildung 3.12 Nicht gespeicherte Mappen stehen zum Abruf bereit.

Für diese Mappen legt Excel einen neuen Ordner Unsaved-Files an, Sie finden diesen unter Windows in diesem Pfad:

Windows XP:

C:\Dokumente und Einstellungen\Benutzername\Lokale Einstellungen\Anwendung sdaten\Microsoft Office\ UnsavedFiles

Windows Vista/Windows 7:

C:\Users\Benutzername\AppData\Local\ Microsoft\ Office\UnsavedFiles

# 3.5.2 Versionen verwalten

Sie können auch die Arbeitsmappe aktivieren und unter *Datei/Information/Versionen* überprüfen, ob frühere Versionen verfügbar sind. Klicken Sie auf das Symbol *Versionen verwalten*, erhalten Sie die Möglichkeit, nicht gespeicherte Mappen wiederherzustellen, das ist der Ordnerinhalt von UnsavedFiles.

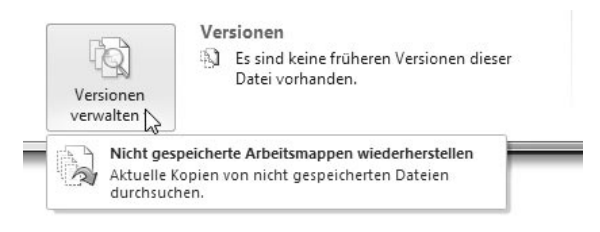

Abbildung 3.13 Versionsverwaltung unter Datei/Information

# 3.5.3 Wiederhergestellte Datei speichern

Aktivieren Sie eine temporär gespeicherte Datei, blendet Excel unterhalb des Menübandes eine Sicherheitsmeldung ein, die darauf hinweist, dass die Datei nicht korrekt gespeichert ist. Klicken Sie auf *Speichern unter* rechts neben der Meldung, und speichern Sie die Arbeitsmappe unter einem Dateinamen mit der Endung XLSX oder XLSM ab.

# 3.6 Öffnen von Arbeitsmappen

Um eine gespeicherte Arbeitsmappe zu öffnen, klicken Sie auf das *Datei-*Menü und wählen *Öffnen.*

Die Dialogbox bietet alle Excel-Dateien im eingestellten Laufwerk und Ordner an; das Suchmuster unter *Dateityp* schließt alles ein, was unter Excel gespeichert werden kann (mit *xl\** alle Excel-Formate, .*htm*, .*html*, .*odc* und .*uxdc*). Ändern Sie bei Bedarf den Pfad in der Liste am oberen Rand der Dialogbox, markieren Sie dann die gewünschte Datei, und wählen Sie *OK*, um sie zu öffnen. Wenn die Datei kennwortgeschützt ist, erscheint die Kennwortabfrage, und anschließend öffnet Excel die Arbeitsmappe so, wie sie zuletzt abgespeichert wurde.

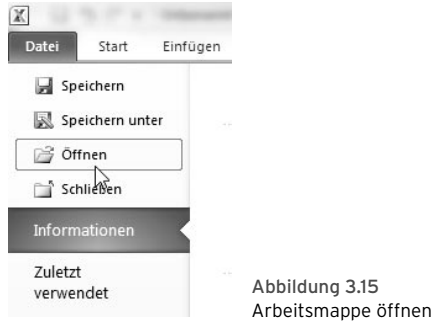

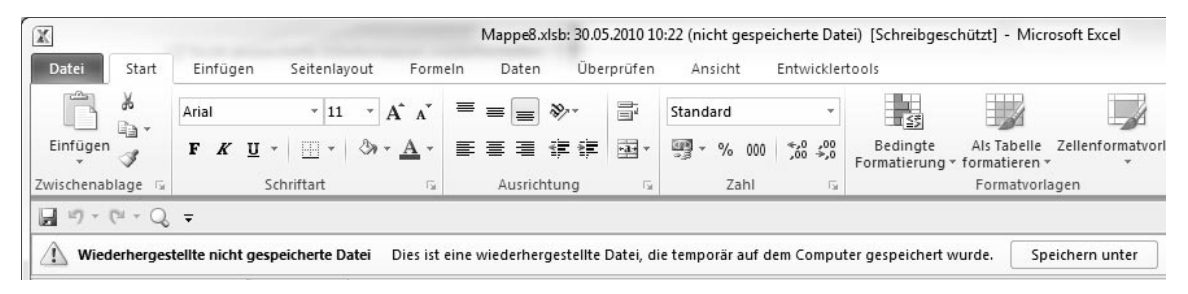

Abbildung 3.14 Sicherheitsmeldung bei wiederhergestellten Dateien

Schalten Sie auf die Detailansicht, und klicken Sie mit der linken Maustaste auf den Spaltentitel, den Sie sortieren wollen. Mit der rechten Maustaste können Sie die Spaltenauswahl verändern und zum Beispiel auch die Spalte *Autor(en)* dazuholen. Wenn Sie eine Datei vor dem Öffnen umbenennen, kopieren oder löschen wollen, klicken Sie diese mit der rechten Maustaste an.

In Windows Vista/Windows 7 reagiert das **TIPP** Suchfenster auf jede einzelne Eingabe. Wenn Sie wissen, wie die Datei heißt, tippen Sie die ersten Buchstaben ein, und der *Öffnen*-Dialog wechselt sofort in den richtigen Ordner.

# 3.6.1 Varianten zum Öffnen einer Mappe

Wenn Sie die Arbeitsmappe in der Liste gefunden und markiert haben, können Sie die Datei mit einigen Varianten öffnen. Klicken Sie dazu auf das Pfeilsymbol der *Öffnen*-Schaltfläche:

- **»** *Schreibgeschützt öffnen:* Die Datei wird schreibgeschützt geöffnet, die Titelleiste weist auf den Status hin. Sie können die Mappe zwar ändern, aber nicht unter dem Original-Dateinamen abspeichern.
- **»** *Als Kopie öffnen:* Die Datei wird als Kopie geöffnet, die Titelleiste enthält den Eintrag »Kopie (1) von Datei«. Sie können die Datei unter diesem oder – mit *Speichern unter* – unter einem anderen Namen speichern und so verhindern, dass das Original überschrieben wird.

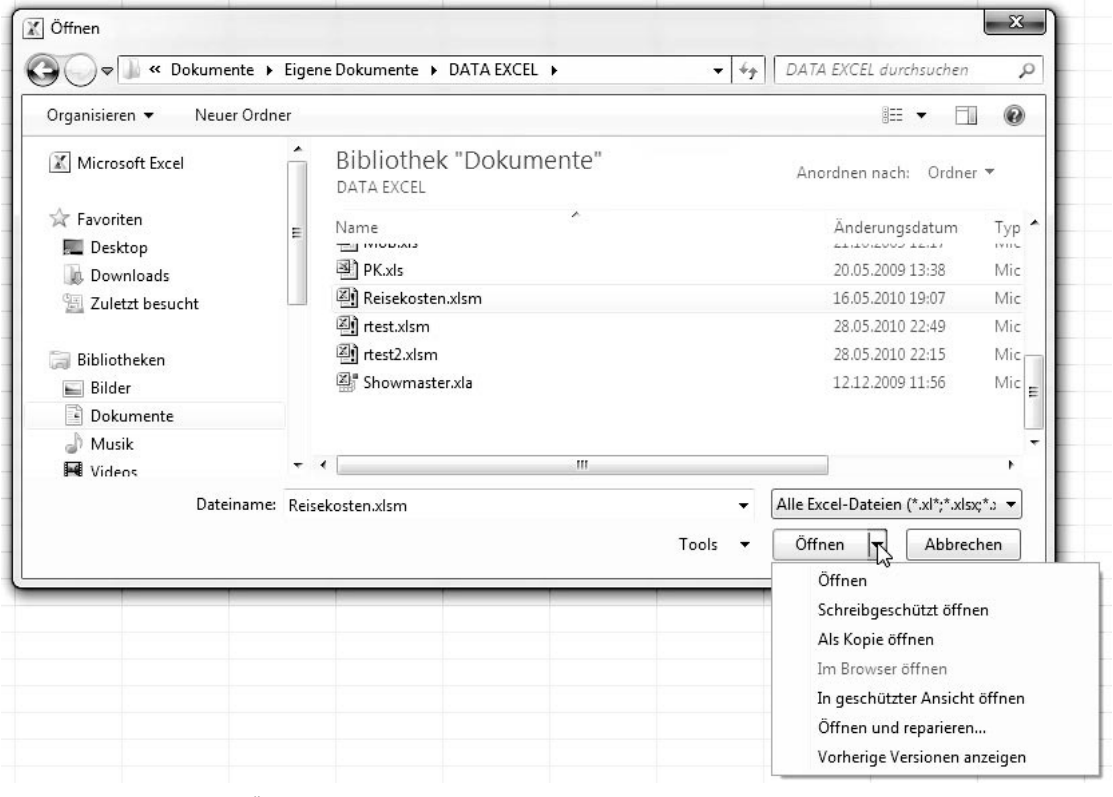

Abbildung 3.16 Die Liste der Öffnen-Schaltfläche

- **»** *Im Browser öffnen:* Diese Option wird angeboten, wenn Sie eine HTML-Datei markiert haben. Sie wird in diesem Fall in dem Browser aktiviert, der in Ihrem System als Standard-Browser registriert ist (Internet Explorer, Firefox etc.).
- **»** *Öffnen und reparieren:* Mit dieser Option, die Sie wählen sollten, wenn eine Datei augenscheinlich beschädigt ist, erhalten Sie ein Dialogfeld mit drei Angeboten. Sie können Excel versuchen lassen, die Datei zu reparieren, Sie können die Daten extrahieren und so bei schweren Dateischäden wenigstens die Daten retten, oder Sie brechen die Aktion wieder ab.
- **»** *Vorherige Version anzeigen:* Damit sucht Excel nach früheren Versionen der markierten Datei.

# 3.6.2 Zuletzt verwendete Dateien

Unter der Rubrik *Zuletzt verwendet* bietet das Datei-Menü die Dateien an, die in den letzten Tagen und Wochen bearbeitet und gespeichert wurden. Klicken Sie die gewünschte Datei einfach an, um sie wieder zu aktivieren. Die Anzahl der hier angebotenen Dateien ist in den *Optionen* unter *Erweitert/Anzeige* festgelegt.

Die linke Hälfte der Backstage-Ansicht bietet die Excel-Dateien an, in der rechten Hälfte sehen Sie, welche Ordner zuletzt benutzt wurden. Um eine Datei wieder zu öffnen, genügt ein Klick auf den Dateinamen, Sie können aber auch mit der rechten Maustaste auf den Eintrag klicken und eine Kopie der Datei öffnen.

Klicken Sie auf einen der angebotenen Ordner, wird der Datei-öffnen-Dialog mit diesem Ordner aktiv. Klicken Sie auf eine Datei, und wählen Sie *Öffnen,* oder öffnen Sie die Datei gleich per Doppelklick.

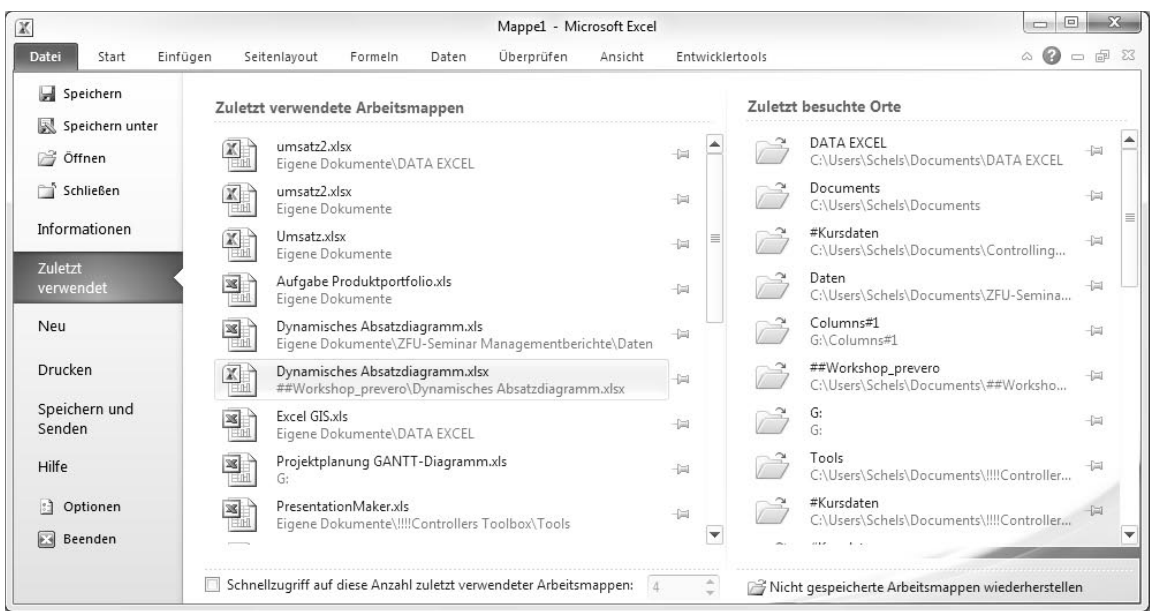

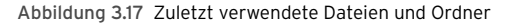

# Schnellzugriff für einzelne Dateien

Wenn Sie für einige Dateien den Zugriff noch besser optimieren wollen, kreuzen Sie diese Option an:

Schnellzugriff auf diese Anzahl zuletzt verwendeter Arbeitsmappen zulassen.

Vorgabe sind vier Dateien, tragen Sie eine höhere Zahl ein, wenn Sie mehr Schnellzugriffdateien haben wollen. Jetzt können Sie auf das Pin-Symbol rechts am Dateinamen klicken, um eine Datei in den Schnellzugriff, d.h. direkt in das Datei-Menü, zu befördern. Die Dateien wandern automatisch in der Liste nach oben, der Pin nimmt eine andere Form an.

# 3.6.3 Mehrere Dateienöffnen

Wussten Sie, dass Sie im *Öffnen*-Dialog mehrere Dateien gleichzeitig öffnen können?

1. Wählen Sie *Datei/Öffnen*.

- 2. Markieren Sie die erste Datei, halten Sie die (Umschalt)-Taste gedrückt, und markieren Sie weitere Dateien in direkter Folge.
- 3. Wenn Sie die (Strg)-Taste drücken, können Sie in der angebotenen Dateiliste beliebig Dateien anklicken.
- 4. Mit Klick auf *OK* werden alle markierten Dateien geöffnet.

| X                                                | Aufgabe Produktportfolio.xls [Kompatibilitätsmodus] - Microsoft                             |                 |  |  |  |  |
|--------------------------------------------------|---------------------------------------------------------------------------------------------|-----------------|--|--|--|--|
| <b>Datei</b><br>Start<br>Einfügen                | Überprüfen<br>Seitenlayout<br>Formeln<br>Daten<br>Ansicht                                   | Entwicklertools |  |  |  |  |
| Speichern<br>Speichern unter                     | Zuletzt verwendete Arbeitsmappen                                                            |                 |  |  |  |  |
| Öffnen<br>泻                                      | Dynamisches Absatzdiagramm.xlsx<br>##Workshop_prevero\Dynamisches Absatzdiagramm.xlsx<br>ΗH |                 |  |  |  |  |
| Schließen                                        | PresentationMaker.xls<br>恩<br>G:                                                            | ⋓               |  |  |  |  |
| 困<br>Dynamisches Absat<br>PresentationMaker<br>剛 | Projektplanung GANTT-Diagramm.xls<br>G:                                                     | ⋓               |  |  |  |  |
| 剛<br>Projektplanung GA                           | Umsatz.xlsx<br>Eigene Dokumente                                                             | ଭ               |  |  |  |  |
| 图 Umsatz.xlsx<br>Informationen                   | Aufgabe Produktportfolio.xls<br>Eigene Dokumente                                            | 一回              |  |  |  |  |
| Zuletzt verwendet                                | umsatz2.xlsx<br>图<br>Eigene Dokumente\DATA EXCEL                                            | 一回              |  |  |  |  |

Abbildung 3.18 Schnellzugriff für vier Dateien

# 3.7 Excel 2003/XP/2000

Die Dateien der Version 2010 sind grundsätzlich nicht kompatibel mit dem Dateiformat der Vorgängerversionen Excel 2003, Excel XP oder Excel 2000. Sie können wie zuvor beschrieben beim Speichern das frühere Dateiformat einstellen, wobei eine Kompatibilitätsprüfung abläuft. Excel zeigt alle Probleme an und meldet, was alles nicht konvertiert werden kann.

Wenn Sie eine mit Excel 2010 erstellte Datei in Excel 2003/XP/2000 bearbeiten wollen, muss in der älteren Version ein Konverter installiert sein. Auf der Download-Seite von Microsoft finden Sie diese Software, laden und installieren Sie sie für die Vorgängerversion:

http://www.microsoft.com/downloads/de-de/

# 3.7.1 Kompatibilitätsmodus

Wenn Sie eine Arbeitsmappe öffnen, die mit einer älteren Version erstellt wurde, konvertiert Excel diese nicht automatisch in das neue Format. Das würde die Mappe nämlich für Anwender der Vorgängerversionen unbrauchbar machen, oder diese müssten die Daten ständig zurückkonvertieren. Excel öffnet die Mappe im Kompatibilitätsmodus, und in diesem sieht sie etwas anders aus:

- **»** Die Titelzeile zeigt diesen Modus an, er steht neben dem Mappennamen in eckigen Klammern.
- **»** Die Tabellen haben die Größe der Vorgängerversion mit 65.536 Zeilen und 255 Spalten.

Im Kompatibilitätsmodus sind die neuen Funktionen von Excel zwar anwendbar, die Prüfung beim Speichern in der Altversion wird diese aber wieder bemängeln. Die Datei wird weiterhin im Format für Excel 97–2003 gespeichert.

# 3.7.2 Ältere Dateien konvertieren

Es gibt zwei Möglichkeiten, eine Mappe aus dem älteren Dateiformat XLS zu konvertieren:

- **»** Speichern Sie die Mappe als *Excel-Arbeitsmappe* im Dateiformat von Excel 2010. Damit wird eine neue Datei angelegt, die XLS-Datei bleibt erhalten. Der Hinweis in der Titelzeile bleibt zunächst erhalten, ebenso wie die Tabellengröße (65.536 Zeilen x 256 Spalten). Schließen Sie die Datei, und öffnen Sie sie erneut, ist der Hinweis verschwunden, und die Tabellen haben die Größe der neuen Version (1.048.576 Zeilen, 16.384 Spalten bis XFD).
- **»** Konvertieren Sie die Mappe mit *Datei/Informationen/Konvertieren* (der Befehl ist nur verfügbar, wenn eine XLS-Datei aktiv ist). Bestätigen Sie das neue Dateiformat mit Klick auf *Speichern*. Eine Meldung weist darauf hin, dass das Original dabei verloren geht. Legen Sie also vorher eine Sicherungskopie an, falls Sie die Mappe noch im alten Format brauchen. Eine zweite Meldung muss nach dem Konvertieren und Speichern bestätigt werden, die Mappe wird geschlossen und im neuen Format wieder geöffnet.

|                                                    | Artikel.xls [Kompatibilitätsmodus] - Microsoft Excel                                                                                                    |         |       |            |         |                 |  |
|----------------------------------------------------|----------------------------------------------------------------------------------------------------|---------|-------|------------|---------|-----------------|--|
| <b>Datei</b><br>Start<br>Einfügen                  | Seitenlavout                                                                                                    | Formeln | Daten | Überprüfen | Ansicht | Entwicklertools |  |
| Speichern<br>Speichern unter<br>Öffnen             | Informationen zu Artikel<br>C:\Users\Schels\Documents\DATA EXCEL\Artikel.xls                                                                                                    |         |       |            |         |                 |  |
| Schließen<br>Informationen<br>Zuletzt<br>verwendet | Kompatibilitätsmodus<br>Einige neue Features sind deaktiviert, um Probleme beim<br>Arbeiten mit früheren Versionen von Office zu verhindern.<br>Die Konvertierung dieser Datei aktiviert diese Features, kann<br>Konvertieren<br>jedoch zu Layoutänderungen führen. |         |       |            |         |                 |  |

Abbildung 3.19 Die Datei wird im Kompatibilitätsmodus geöffnet.

# 3.8 Datei-Informationen

Jede Datei, die mit einem Programm der Microsoft Office-Reihe erstellt wurde, bekommt eine Reihe von Eigenschaften zugewiesen, über die sie identifizierbar ist. Diese Eigenschaften werden zwar in der Praxis nicht gerne gepflegt, können aber von großem Nutzen sein, wenn beispielsweise Dateien zu bestimmten Projekten, für Kundenkreise, zu Artikeln oder Prozessen gesucht werden.

Unter dem Menüpunkt *Datei/Informationen* finden Sie eine Übersicht über die Eigenschaften der aktuellen Arbeitsmappe. In der Leiste rechts außen sehen Sie ein Vorschaubild der aktiven Tabelle, darunter sind die Eigenschaften gelistet. Klicken Sie auf *Alle Eigenschaften anzeigen*. Titel und Kategorien können Sie direkt im Feld (Titel hinzufügen) erfassen, im Feld Autor ist Platz für weitere Personen, die Sie sogar aus dem Adressbuch holen können.

Öffnen Sie das Symbol unter dem Vorschaubild, finden Sie eine Option *Dokumentbereich anzeigen*. Damit schalten Sie um auf die aktive Tabelle, die Eigenschaften werden wie in den Vorgängerversionen im Kopfbereich angezeigt. *Erweiterte Eigenschaften* blendet ein Dialogfenster mit allen Eigenschaften ein.

# Allgemein/Statistik

Auf der Registerkarte *Allgemein* erfahren Sie einiges über die Datei selbst, u.a. den Speicherort, die Dateigröße und Datumsangaben, die anzeigen, wann die Datei erstellt, bearbeitet und geöffnet wurde.

Auch die Dateiattribute werden so angezeigt, wie sie im Windows-Explorer abrufbar sind, und selbst der DOS-Name bleibt nicht verborgen (das ist der Name, den die Benutzer des Uralt-Betriebssystems DOS sehen, das nur acht Zeichen für den Dateinamen ermöglicht).

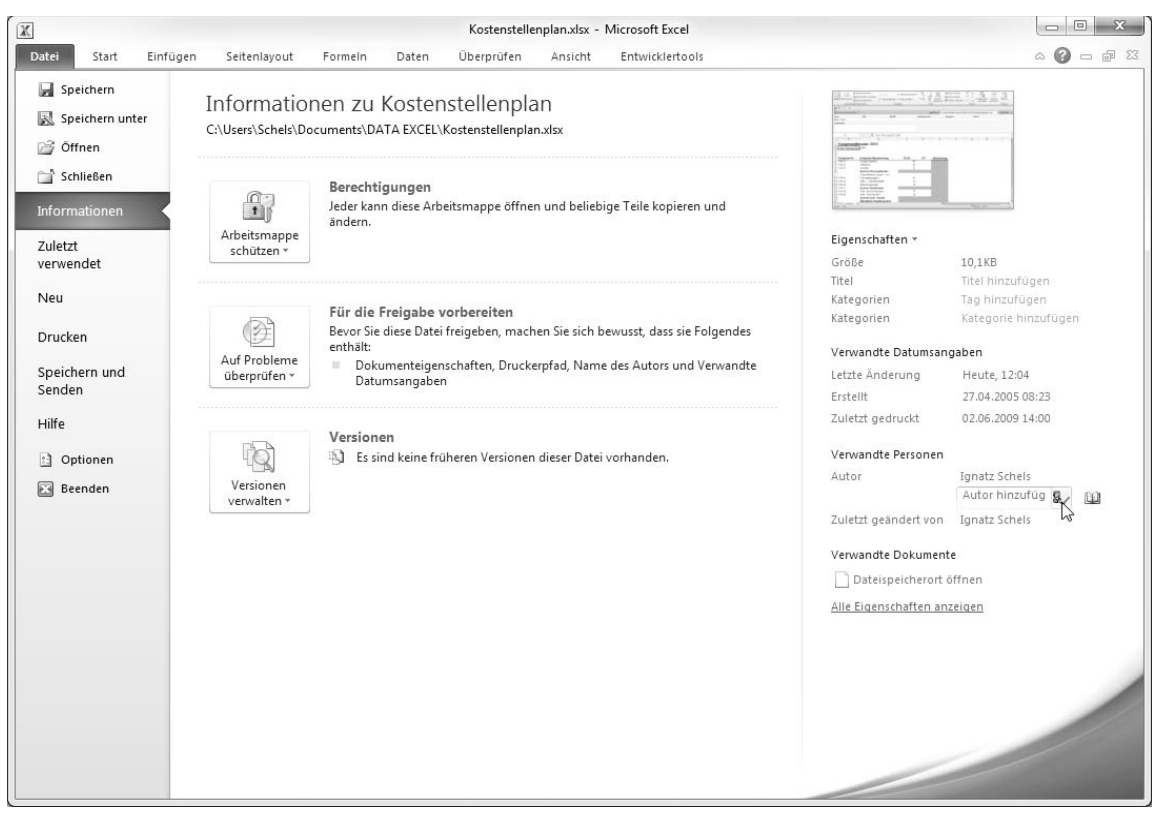

Abbildung 3.20 Die Datei-Eigenschaften im Menüpunkt Informationen

Die *Statistik*-Karte wiederholt einige Informationen (Speicherdatum) und liefert noch das Druckdatum und die Gesamtbearbeitungszeit in Minuten.

### Zusammenfassung

Titel: Geben Sie hier einen Titel für die Arbeitsmappe ein, der die Datei exakter beschreibt.

Thema/Betreff: Hier passt eine kurze Beschreibung der Arbeitsmappe mit Inhaltsangabe.

Autor/Firma: Diese Felder zeigen Informationen über den Ersteller der Arbeitsmappe an. Sie verwenden dazu die Benutzerkennung, die während der Installation angegeben wurde. Den Autorennamen hält Excel auch in den Optionen fest. Ändern Sie den Eintrag auf dieser Registerkarte, erscheint der neue Autor mit der nächsten Neuspeicherung.

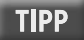

Autor und Firma werden in der *Registry*, der Benutzerdatenbank von Windows, gespeichert.

Manager: Geben Sie einen Namen Ihrer Wahl ein.

Schlüsselwörter: Tragen Sie hier einige Schlüsselwörter aus der Arbeitsmappe ein, nach denen sich später im Datei-Dialog suchen lässt.

Kategorie/Stichwörter/Kommentare: In diesen Feldern kommentieren Sie die Arbeitsmappe. Tragen Sie einen Text Ihrer Wahl ein.

Hyperlinkbasis: Wenn Sie in der Mappe mit Hyperlinks arbeiten, verweisen diese auf Dateien, Intranet- oder Internetseiten. Geben Sie hier eine Webadresse oder eine Serveradresse an, können alle Hyperlinks relativ, d.h. ohne die Angabe dieser Adresse, geschrieben werden. Ein Beispiel:

Dieser Hyperlink verweist auf eine Excel-Arbeitsmappe auf dem Server:

\\S0100M\Projektdaten\Kostenaufstellung.xlsx

Geben Sie in der Hyperlinkbasis den Pfad (Servername und Ordner) an, muss der Hyperlink später nur den Dateinamen enthalten:

Hyperlinkbasis: \\S0100M\Projektdaten\

Datei: Kostenaufstellung.xlsx

# Inhalt

Auf dieser Registerkarte zeigt die *Eigenschaften*-Dialogbox inhaltliche Informationen über die Mappe, beispielsweise die Namen der Tabellenblätter, die benannten Bereiche und die Liste der Diagramme, die als eigenständige Blätter in der Mappe zu finden sind.

#### Anpassen

Auf dieser Registerkarte können Sie weitere Informationen über die Datei hinzufügen. Die Liste bietet Kategorien von *Ablage* bis *Zweck* an, markieren Sie einen Eintrag, wählen Sie einen Feldtyp (Text, Datum, Ja-/ Nein-Feld), und tragen Sie einen passenden Wert ein. Mit Klick auf *Hinzufügen* wird die Information gespeichert. Ein Beispiel:

Die Arbeitsmappe enthält den aktuellen Kostenstellenplan. Geben Sie die Abteilung an, die diesen Plan erstellt hat, halten Sie den Namen des Bearbeiters fest, und fügen Sie weitere wichtige Informationen hinzu. Für Entscheidungsfelder steht der Typ *Ja oder Nein* bereit.

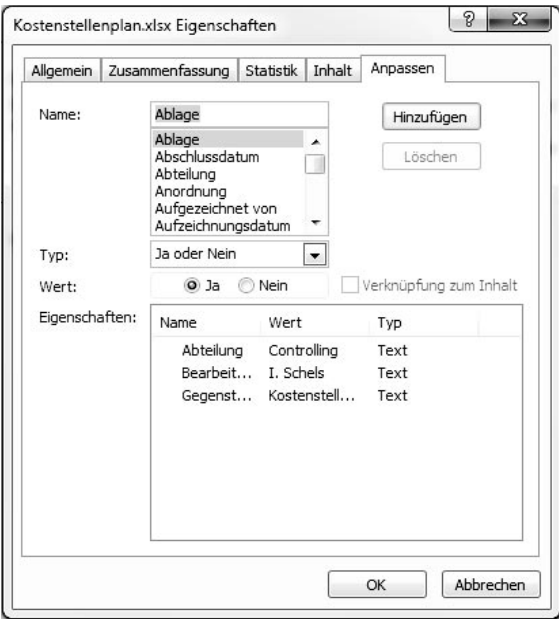

Abbildung 3.21 Eigenschaften auf der Anpassen-Registerkarte

Die Option *Verknüpfung zum Inhalt* bietet die Möglichkeit, Bereichsnamen innerhalb der Mappe in die Informationen zu integrieren. Ist diese Option markiert, schaltet das *Wert*-Feld auf die Bezeichnung *Quelle* um, und die Liste daneben bietet alle in der Mappe zu findenden Bereichsnamen an.

# 3.8.1 Berechtigungen

Excel-Arbeitsmappen sind standardmäßig ungeschützt und können von allen Benutzern, die auf die Datei Zugriff haben, verändert werden. Hier finden Sie alle Schutzmechanismen vom Dateikennwort bis zur digitalen Signatur.

# Als abgeschlossen kennzeichnen

Schließen Sie Ihre Arbeitsmappe ab, wenn Sie anderen Benutzern signalisieren wollen, dass es sich um eine endgültige Fassung Ihrer Arbeit handelt. Der Status der Mappe wird auf *Endgültig* gesetzt, nach dem Öffnen erscheint ein Hinweis unterhalb des Menübands:

Als abgeschlossen gekennzeichnet. Ein Autor hat diese Arbeitsmappe als abgeschlossen gekennzeichnet, um die weitere Bearbeitung zu verhindern.

Gleichzeitig werden alle Bearbeitungssymbole im Menüband deaktiviert, auch der Speicherbefehl *Speichern* ist nicht mehr aktiv.

Die Schaltfläche *Trotzdem bearbeiten* schaltet diesen Status wieder aus, wenn Sie unter *Datei/Informationen/ Berechtigungen* noch einmal auf *Als abgeschlossen kennzeichnen* klicken, wird der Status ebenfalls deaktiviert.

# Mit Kennwort verschlüsseln

Eine sichere Methode, um Daten vor unerwünschten Zugriffen zu schützen, ist die Zuweisung eines Kennwortes. Klicken Sie auf die Option, und tragen Sie ein Kennwort ein. Das Kennwort wird erneut abgefragt, nach Bestätigung mit OK ist die Datei verschlüsselt und kann beim erneuten Aufruf nur aktiviert werden, wenn das Kennwort richtig eingegeben wird.

Um das Dateikennwort wieder zu entfernen, aktivieren Sie die Kennwortzuweisung noch einmal, löschen das Kennwort aus dem Feld und bestätigen mit *OK*.

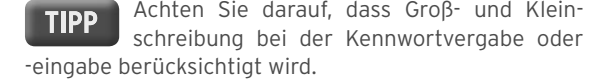

# Aktuelle Tabelle schützen

Etwas harmloser als der Dateikennwortschutz, aber durchaus nützlich ist der Blattschutz, der mit dieser Option eingestellt wird. Diese Aktion finden Sie im Menüband auch unter *Überprüfen/Änderungen/Blatt schützen* (siehe Kapitel 17).

# Arbeitsmappenstruktur schützen

Die Funktion *Arbeitsmappe schützen* finden Sie ebenfalls im Menüband unter dem Register *Überprüfen*, Gruppe *Änderungen.* Der Arbeitsmappenschutz stellt sicher, dass nur die Benutzer Tabellenblätter oder Fenster anlegen und löschen können, die das zugewiesene Kennwort kennen.

# Digitale Signatur hinzufügen

Mit einer digitalen Signatur wird dem Dokument eine eindeutige Authentifizierung zugewiesen. Diese Option finden Sie auch unter *Einfügen/Text/Signaturzeile* (siehe Kapitel 14).

# 3.8.2 Für die Freigabe vorbereiten

Datei-Eigenschaften sind sicherheitsrelevante Informationen, und mit diesen sollte der Benutzer verantwortungsbewusst umgehen. Wer eine Excel-Arbeitsmappe ins Netz stellt oder anderen Benutzern auf Datenträgern zur Verfügung stellt, kann hier die Eigenschaften der Datei überprüfen und bei Bedarf Informationen entfernen, die auf den Autor oder die Firma hinweisen. Auch die Kopf- und Fußzeilen, Kommentare oder ausgeblendete Zellbereiche können Informationen enthalten, die nicht für andere bestimmt sind.

Klicken Sie auf die Schaltfläche *Auf Probleme prüfen*.

# Dokument prüfen

Nach einer Sicherungsmeldung, die darauf hinweist, dass Sie die Mappe vorher speichern sollten, erhalten Sie eine Liste aller Elemente, die auf Sicherheitsrelevanz zu prüfen sind. Kreuzen Sie an, welche Elemente Sie überprüfen wollen, und starten Sie den Dokumentinspektor mit Klick auf *Prüfen*.

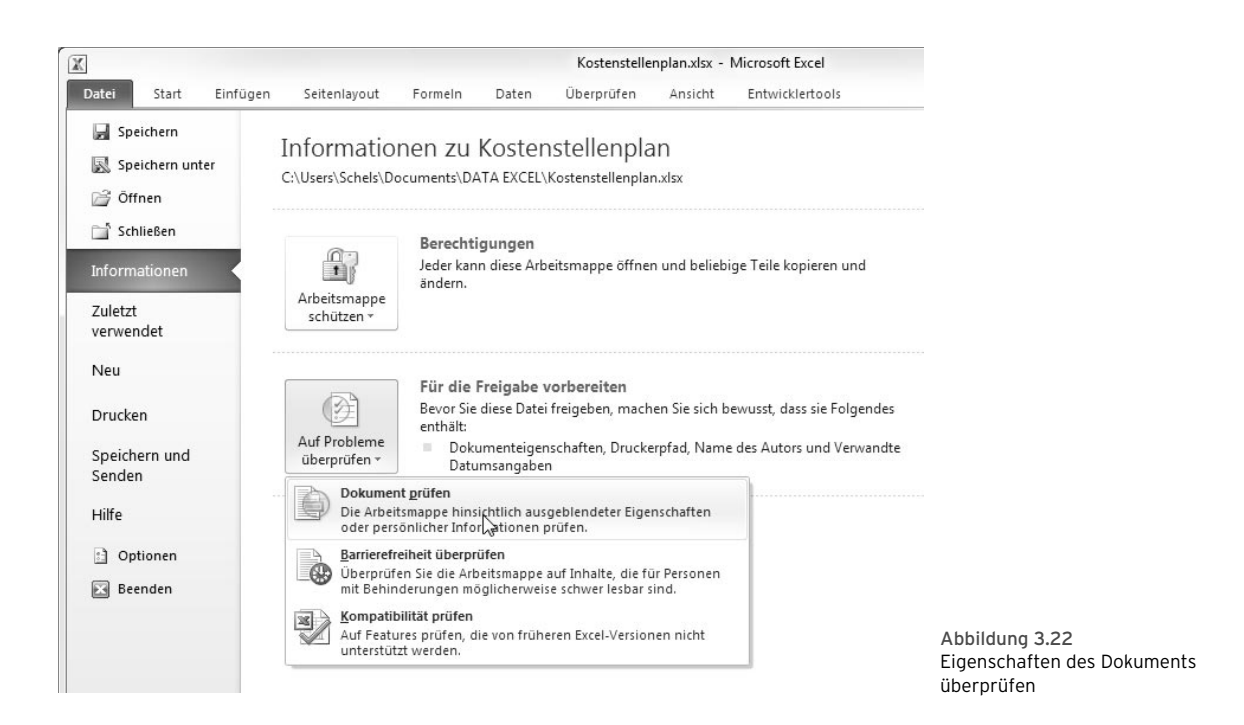

Nach Abschluss der Prüfung meldet der Inspektor, ob Kommentare, Datei-Eigenschaften, benutzerdefinierte XML-Daten, Kopf- und Fußzeilen oder nicht sichtbare Inhalte gefunden wurden. Klicken Sie auf *Alle entfernen*, wenn Sie diese Informationen aus der Datei löschen wollen.

# Barrierefreiheit prüfen

Die Barrierefreiheitsprüfung stellt sicher, dass die Mappe keine Inhalte aufweist, die von Menschen mit Behinderungen schwer oder gar nicht lesbar sind. So sollten beispielsweise Tabellenblätter immer benannt werden, weil die Standardnamen (Tabelle1) die Navigation erschweren.

# Klicken Sie auf *Barrierefreiheit prüfen*.

Nach Abschluss der Prüfung erscheint am rechten Rand ein Aufgabenbereich mit den Prüfungsergebnissen. Diese sind in Fehler, Warnungen und Informationen unterteilt, in der zweiten Hälfte sehen Sie die Erklärungen zu teht, in der Zweiten nanne senen sie die Erklarungen zur Abbildung 3.23 Meldungen zur Barrierefreiheit

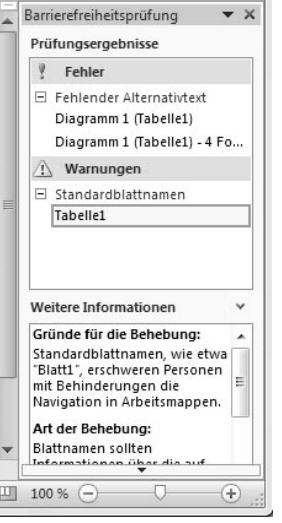

# Kompatibilität prüfen

Wenn Sie beabsichtigen, die Arbeitsmappe im Format einer früheren Version (Excel 2003/XP/2000) zu speichern, stellen Sie mit dieser Kompatibilitätsprüfung sicher, dass keine Elemente verloren gehen, die in der Vorgängerversion nicht unterstützt werden. Das Prüfungsergebnis kennzeichnet die Ergebnisse:

Erheblicher Funktionalitätsverlust

Geringfügiger Verlust der Genauigkeit

Eine Prüfung mit allen Funktionen, die in früheren Excel-Versionen nicht unterstützt werden, finden Sie in der Hilfe.

# 3.9 Mustervorlagen

Mustervorlagen sind eine hilfreiche Einrichtung: Sie enthalten vorbereitete Tabellenblätter, die schon so formatiert sind, dass die neue Datei so wenig Arbeit wie möglich macht. Mit Mustervorlagen können Sie Tabellen mit Firmenkennzeichnung, Diagramme mit den gewünschten Diagrammtypen und natürlich Makros bereitstellen, die Sie sich sonst mühsam aus anderen Mappen zusammenkopieren müssten.

Mustervorlagen werden vom Anwender immer als Kopie geöffnet; er hat damit nicht die Möglichkeit, die Vordefinitionen versehentlich zu überschreiben.

# 3.9.1 Eine neue Mustervorlage

- 1. Öffnen Sie eine neue Arbeitsmappe. Fügen Sie in diese Tabellenblätter Ihrer Wahl ein, oder löschen Sie nicht benötigte Blätter. Gestalten Sie alle Tabellen so, wie sie der Anwender der neuen Mappe sehen soll.
- 2. Speichern Sie die Mappe mit *Datei/Speichern unter*. Klicken Sie auf *Dateityp,* und wählen Sie *Excel-Vorlage*. Weisen Sie der Datei einen Namen zu, und bestätigen Sie mit *OK*. Die Mustervorlage erhält automatisch die Erweiterung *.xltx* (Excel Template).

Die neue Vorlage wird übrigens automatisch in dem Verzeichnis gespeichert, in dem Excel beim Anlegen neuer Dateien nach seinen Vorlagen sucht. Dazu schaltet der Datei-Dialog sofort nach Auswahl des Dateityps *Mustervorlage* auf diesen Ordner um:

**»** In Windows XP:

*<laufwerkbuchstabe>:\Dokumente und Einstellungen\Benutzername\Anwendungsdaten\Microsoft\ templates*

**»** In Windows Vista/Windows 7:

*<laufwerkbuchstabe>:\:\Users\Benutzername\Appdata\Roaming\Microsoft\templates*

# 3.9.2 Mustervorlage verwenden

Um eine Mustervorlage als Basis Ihrer nächsten neuen Arbeitsmappe zu verwenden, erstellen Sie einfach eine neue Arbeitsmappe. Der Aufgabenbereich bietet alle Vorlagen an, Sie können sich eine Mustervorlage aussuchen und die Datei erstellen:

- 1. Starten Sie Excel, und wählen Sie *Datei/Neu*.
- 2. Die Backstage bietet alle verfügbaren Vorlagen an, unterteilt in lokale Vorlagen und Vorlagen aus dem Internet-Angebot von Microsoft.
- 3. Unter *Zuletzt verwendete Vorlagen* werden nur Vorlagen angezeigt, wenn bereits welche verwendet wurden. Markieren Sie eine davon, und klicken Sie auf *Erstellen*, um diese erneut zu verwenden.
- 4. Schalten Sie auf *Meine Vorlagen,* und markieren Sie eine der Vorlagen, die Sie zuvor wie eben beschrieben erstellt und im Vorlagenordner abgelegt hatten.

# Beispielvorlagen

Die Auswahl an Vorlagen, die unter dieser Rubrik angeboten wird, hat Excel bei der Installation zusammen mit den Vorlagen für die anderen Office-Produkte (Word, PowerPoint) in diesem Ordner deponiert:

# *C:\Programme\Microsoft Office\Templates\1031*

**»** Blutdruckmessgerät: Risikopatienten tragen hier die Werte der Blutdruckmessung zweimal täglich in eine Tabelle ein. Diese werden mit einem Zielwert verglichen und in ein Liniendiagramm übertragen. Setzen Sie den Zellzeiger in die letzte Zelle, und drücken Sie die (Tab)-Taste, entsteht ein neuer Datensatz. Das Diagramm steht in einem separaten Diagrammblatt, es wird automatisch fortgeschrieben.

# Mustervorlagen

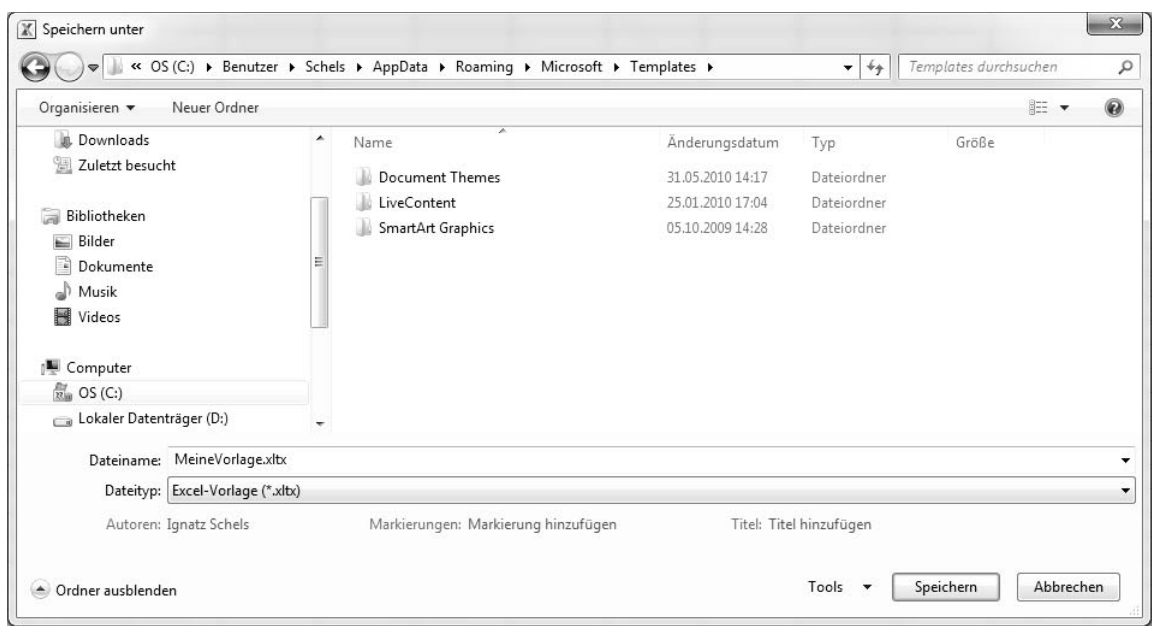

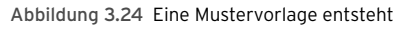

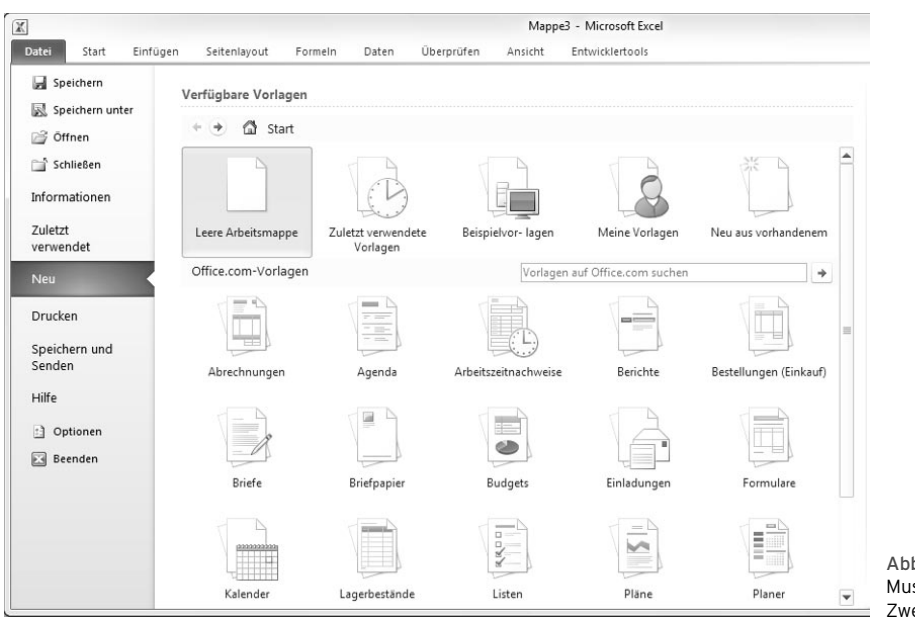

Abbildung 3.25 Mustervorlagen für alle Zwecke

**»** Kreditberechnung: Hier berechnet Ihnen ein Tabellenblatt automatisch Zahlungen, Zinsen und Salden für eine Kreditaufnahme. Sie geben nur Kreditbetrag, Zinssatz, Laufzeit (bis 40 Jahre), Anzahl Zahlungen, Startdatum und optionale Zusatzzahlungen ein, und die Tabelle berechnet alle Daten über den gesamten Zeitraum. In der Kreditzusammenfassung finden Sie die kumulierten Werte für die Zahlungen und die Zinsen.

Das Tabellenblatt ist geschützt, entfernen Sie den Blattschutz mit *Überprüfen/Änderungen/Blattschutz aufheben*, wenn Sie die Formeln in der Tabelle ab Zeile 18 einsehen wollen. Ab dieser Zeile ist das Fenster auch fixiert (*Ansicht/Fenster/Fenster fixieren*). Achten Sie auch auf die Technik der benannten Bereiche, die Formeln verwenden ausschließlich Bereichsnamen für die Berechnungen.

- **»** Persönliches Monatsbudget: Mit dieser Vorlage können Sie Ihre private Budgetverwaltung aufbauen. Dem monatlichen Einkommen stehen zwölf Kostenblöcke von *Wohnen* bis *Rechtliches* gegenüber. Salden, Ist- und Plankosten werden über einfache Arithmetik und die Funktion *SUMME()* errechnet.
- **»** Rechnungsaufstellung: Eine einfache Rechnungsvorlage, die sich leicht anpassen lässt. Das Tagesdatum wird über die Funktion *HEUTE()* automatisch erstellt, der Bereich mit den Rechnungsdaten ist als Tabelle mit automatischer Ergebniszeile eingerichtet. Die Summe im Rechnungsbetrag wird per Verknüpfung noch einmal im Überweisungsteil aufgeführt.
- **»** Spesenabrechnung: Ein Abrechnungsblatt für Reisespesen mit einer Tabelle, die automatisch um eine Zeile erweitert wird, wenn der letzte Eintrag in Spalte L mit der (Tab)-Taste abgeschlossen wird. Das Teilergebnis berechnet sich aus der Ergebniszelle, und für den Zeitraum sind die Funktionen *MAX()* und *MIN()* im Einsatz, sie berechnen den kleinsten und größten Datumswert in der Datumsspalte.
- **»** Umsatzbericht: Diese Vorlage zeigt, wie eine Umsatzaufstellung mit PivotTable-Berichten ausgewertet wird. Das erste Tabellenblatt enthält die Umsatzzahlen mit Produkt, Kunde und Quartalswerten. In drei weiteren Tabellenblättern ist jeweils eine Pivot-

Table aufgebaut, die diese Umsatzliste auswertet. Die erste PivotTable führt den Produktnamen im Zeilenbereich, die zweite listet die Quartalsergebnisse für Produkt und Kunde. Im dritten PivotTable-Blatt ist diese Auswertung mit einem Top-Ten-Filter versehen, sodass die zehn Produkte mit den besten Werten im ersten Quartal angezeigt werden.

**»** Zeitkarte: Eine einfache Karte für die Erfassung von Wochenarbeitszeiten und die Berechnung des Wochenlohns. Das Enddatum der Woche wird für die Berechnung der Datumswerte verwendet, die Wochenstunden kalkuliert die *SUMME()*-Funktion, und die Wochenlöhne errechnen sich aus dem Produkt von Wochenstunden und Stundensatz.

#### Meine Vorlagen

Unter dieser Kategorie werden die Vorlagen angeboten, die Sie mit *Speichern unter* und dem Dateityp *Excel-Vorlage* oder *Excel-Vorlage mit Makros* abgespeichert hatten. Angeboten werden nur die Dateien aus dem Vorlagenordner, ein Wechsel auf einen anderen Ordner ist hier nicht vorgesehen.

### Neu aus vorhandenem …

Als Mustervorlagen für neue Arbeitsmappen können auch »normale« Arbeitsmappen dienen. Verwenden Sie diese Kategorie, und markieren Sie eine beliebige Datei, die an der Endung erkennbar als Excel-Datei gespeichert ist. Klicken Sie auf *Neu erstellen*, um eine Kopie dieser Datei anzulegen. Diese zeigt den Dateinamen mit einer Nummer versehen in der Titelzeile an, das Original bleibt unberührt.

#### Office.com-Vorlagen

Office Online ist der Internet-Dienst von Microsoft, der nützliche Hilfsmittel für Office-Anwender anbietet, unter anderem auch Vorlagen für Excel, Word und Power-Point. Dieses Angebot wird kontinuierlich ausgebaut. In diesem *Office Marketplace* werden nicht nur Vorlagen von Microsoft, sondern auch Produkte anderer Firmen zum Download angebotenw.

Klicken Sie auf eine der Kategorien, und markieren Sie die Vorlage, die Sie interessiert. Rechts im Dialogfenster sehen Sie weitere Details zu dieser Online-Datei, zum Beispiel den Namen des Anbieters, die Größe der DownloadDatei und die Zeit, die ein Download bei einer Download-Geschwindigkeit von 56 KByte pro Sekunde braucht.

Klicken Sie auf *Download*, um die angezeigte Vorlage zu laden. Wenn Sie Besitzer einer rechtmäßig erworbenen Originalversion von Excel bzw. Office 2010 sind (was bei dieser Gelegenheit abgeprüft wird), lädt sich die Vorlage in Ihren Vorlagenordner, und eine Kopie davon präsentiert sich im Programmfenster. Online-Vorlagen müssen nur einmal geladen werden, sie stehen anschließend im Vorlagenordner des Benutzers und damit unter *Datei/ Neu/Vorlagen/Meine Vorlagen* zur Verfügung.

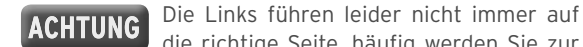

die richtige Seite, häufig werden Sie zur US-amerikanischen Ausgabe der Microsoft-Webseite gelangen. Ändern Sie in diesem Fall einfach den Link, und holen Sie damit die deutschsprachige Vorlagenseite von Office Online in Ihren Webbrowser:

*http://office.microsoft.com/de-de/templates*

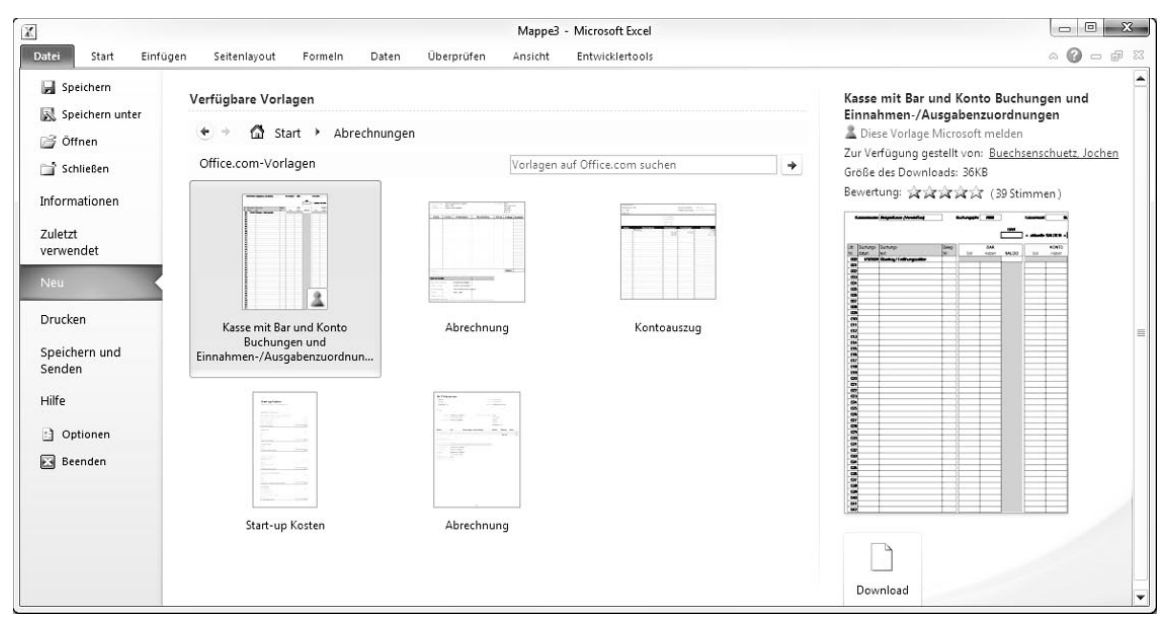

Abbildung 3.26 Mustervorlagen aus Office Online

# 3.9.3 Mustervorlage für neue Mappen, Tabellen und Diagrammblätter

Die neue Arbeitsmappe, die nach dem Start von Excel automatisch angeboten wird, hat selbst keine Vorlage, sie bietet die Standardschriftart *Calibri* in der Größe *11 Punkt* und stellt drei Tabellen bereit. Mit einem Trick erstellen Sie auch für neue Mappen eine Mustervorlage.

# Die Standardmappenvorlage

- 1. Öffnen Sie eine leere Mappe, und formatieren Sie die Tabellen nach Ihren Wünschen.
- 2. Wählen Sie *Datei/Speichern unter*. Schalten Sie auf den Dateityp *Excel-Vorlage* um, und tragen Sie diesen Dateinamen ein:

Mappe

3. Wechseln Sie zum Ordner *XLSTART*, den Sie unter diesem Pfad finden (C als Bezeichnung der Festplatte angenommen):

*C:\Dokumente und Einstellungen\Benutzername\ Anwendungsdaten\Microsoft\Excel\XLSTART*

Bei jedem Start von Excel erhalten Sie jetzt eine Kopie dieser Mappe, die sich im Startverzeichnis befindet.

# Die Standardtabellenvorlage

Auch für neue Tabellenblätter, die mit *Start/Zellen/Einfügen/Blatt einfügen* generiert werden, kann eine Mustervorlage vorbereitet werden:

- 1. Legen Sie eine neue Mappe an. Formatieren Sie die erste Tabelle so, wie neue Tabellen immer aussehen sollten. Löschen Sie alle weiteren Tabellen der aktiven Arbeitsmappe.
- 2. Wählen Sie *Datei/Speichern unter,* und schalten Sie auf den Dateityp *Excel-Vorlage* um.
- 3. Geben Sie der neuen Datei die Bezeichnung *Tabelle,* und speichern Sie die Vorlage in diesem Ordner:

*C:\Dokumente und Einstellungen\Benutzername\ Anwendungsdaten\Microsoft\Excel\XLSTART*

Die Mustervorlage für neue Dateien ist erstellt, Sie können die Mappe schließen. Öffnen Sie eine neue oder gespeicherte Mappe, und klicken Sie auf den letzten Reiter rechts unten in den Tabellenregistern, oder wählen Sie *Start/Zellen/Einfügen/Blatt einfügen*, um die Standardtabellenvorlage zu testen.

# Die Standarddiagrammblattvorlage

Was für Mappen und Tabellen gilt, funktioniert auch für Diagramme: Erstellen Sie ein Diagrammblatt, löschen Sie alle Tabellen aus der Mappe, und speichern Sie die Datei unter der Bezeichnung *Diagramm* im *XLSTART*-Verzeichnis.

# 3.9.4 Praxisbeispiel: Mustervorlage mit Firmenschrift und Dokumentenkennzeichnung

Sie sind beauftragt worden, für alle Excel-Anwender eine Vorlage zu erstellen, die den CI-(Corporate-Identity-)Bestimmungen des Unternehmens gerecht wird:

- **»** Als Standardschrift ist Ihre firmeneigene CI-Schrift »Rotis« in der Größe 11 Punkt vorgegeben.
- **»** Alle Excel-Tabellen müssen links unten den Dateinamen mit komplettem Pfad (alle Ordner und Unterordner) aufweisen.
- **»** Rechts oben muss das Firmenlogo in CI-genormter Größe stehen.
- **»** Links oben sollte automatisch der Name des Erstellers der Mappe (Benutzername) angezeigt werden.

Stellen Sie zunächst sicher, dass die CI-Schrift sauber installiert ist, verwenden Sie dazu das Schriftarten-Dienstprogramm in der Systemsteuerung.

Beginnen Sie mit den Grundformatierungen. Wenn Mustervorlagen Schriften und Zellformate enthalten, die vom Standard abweichen, sollten Sie grundsätzlich die Formatvorlagen ändern, nicht die einzelnen Zellformatierungen.

1. Öffnen Sie eine neue Arbeitsmappe.

- 2. Wählen Sie *Start/Formatvorlagen//Zellenformatvorlagen*. Zeigen Sie auf die Vorlage *Standard*, klicken Sie diese mit der rechten Maustaste an, und wählen Sie *Ändern*.
- 3. Schalten Sie auf die Registerkarte *Schrift* um, und definieren Sie Schriftart und Schriftgröße.

Im nächsten Schritt tragen Sie die Informationen in die Kopf- und Fußzeilen der Tabellen ein. Achten Sie darauf, dass eine Mappe mehrere Tabellen anbietet, von denen jede ihre eigene Formatierung hat:

- 1. Markieren Sie das erste Tabellenregister. Halten Sie die (Umschalt)-Taste gedrückt, und klicken Sie auf das dritte Register.
- 2. Wählen Sie *Einfügen/Text/Kopf- und Fusszeile*.
- 3. Mit dem Grafik-Symbol fügen Sie im rechten Kopfzeilenbereich eine Grafik ein. Geben Sie die Bilddatei für das Firmenlogo an. Dieser Link steht anschließend in der Kopfzeile:

&[Grafik]

4. Schalten Sie unter *Navigation* auf *Zu Fusszeile wechseln,* und tragen Sie per Klick auf das Ordnersymbol den Pfad und den Dateinamen in den linken Bereich ein:

# &[Pfad]&[Datei]

Jetzt können Sie die Mustervorlagen speichern. Sichern Sie zuerst die Arbeitsmappenvorlage und dann die Tabellenvorlage:

1. Wählen Sie *Datei/Speichern unter*. Schalten Sie auf den Dateityp *Excel-Vorlage* um, und speichern Sie die Mappe ab:

*Dateiname: Mappe.xltx*

Ordner: *XLSTART*

2. Löschen Sie die Tabellen *Tabelle2* und *Tabelle3,* und speichern Sie die Mappe noch einmal mit *Datei/Speichern unter* als Vorlage für neue Tabellen ab:

*Dateiname: Tabelle.xltx* Ordner: *XLSTART*